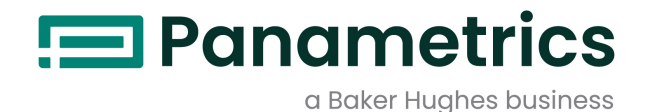

# XDP-STD

# Panametrics Explosion-Proof Display Package

# User's Manual

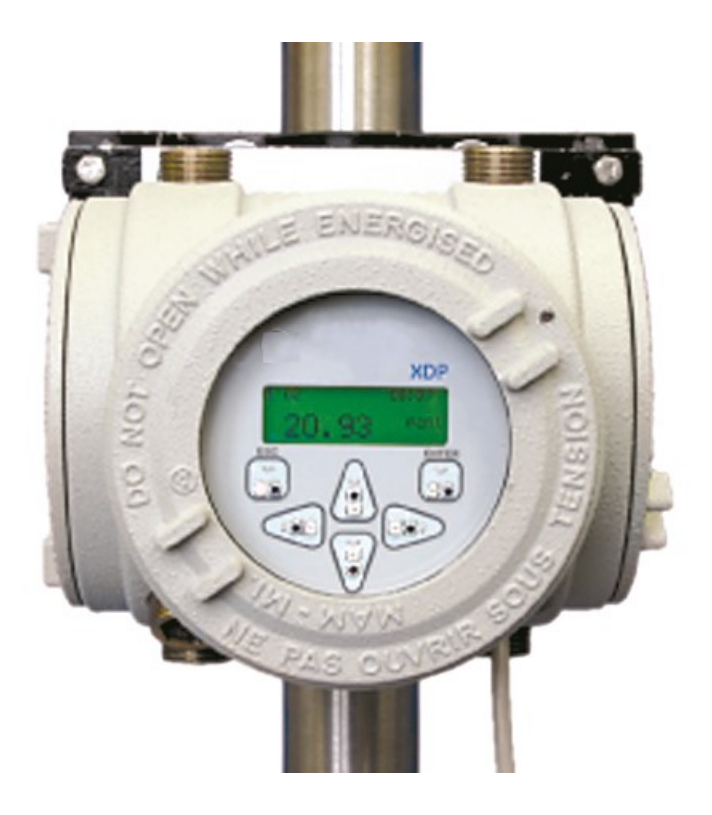

ATTENTION! This manual is for use with XDP units **with standard software (E=1) only.**

[no content intended for this page]

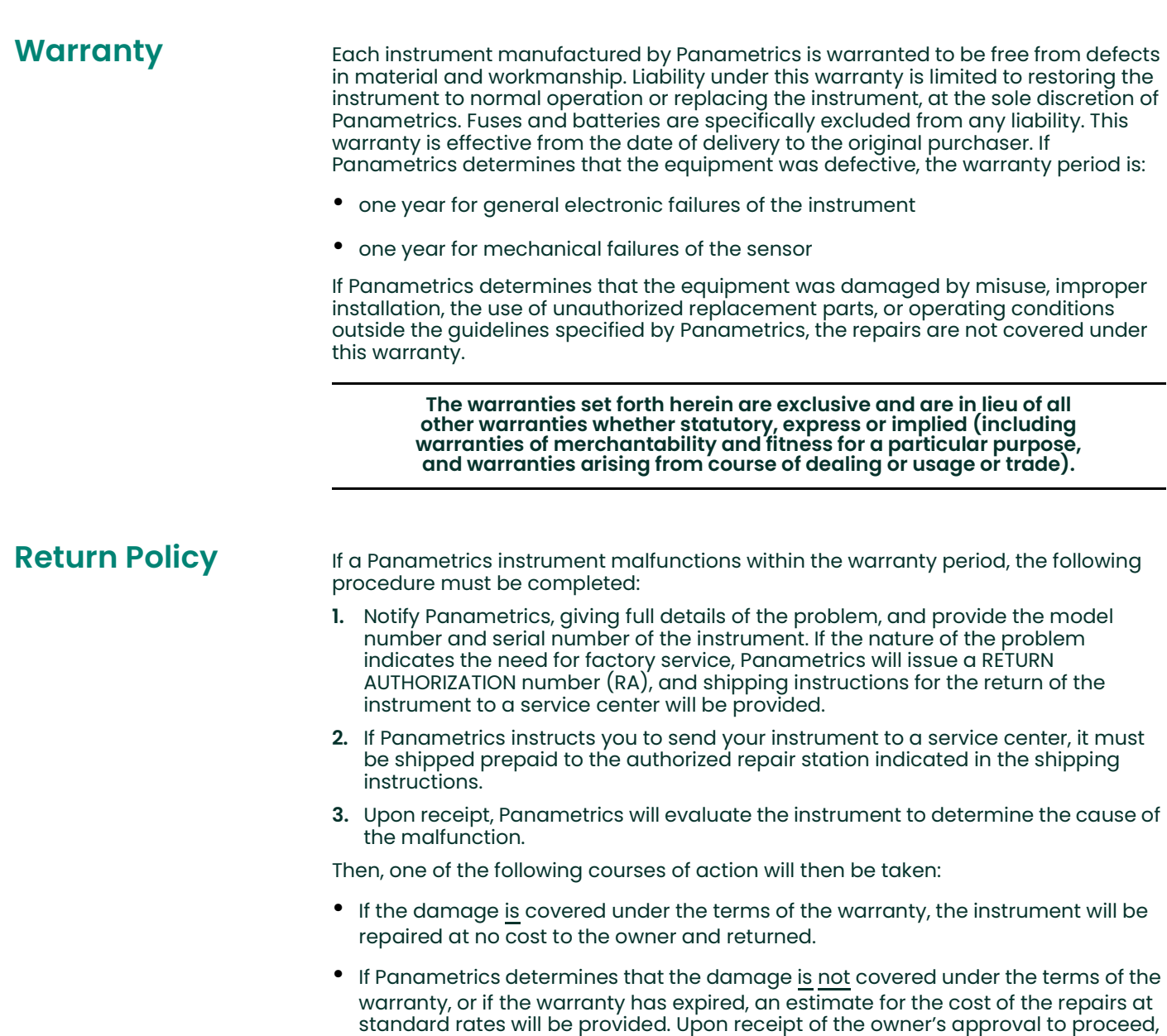

the instrument will be repaired and returned.

[no content intended for this page]

# **Table of Contents**

# **Chapter 1. General Information**

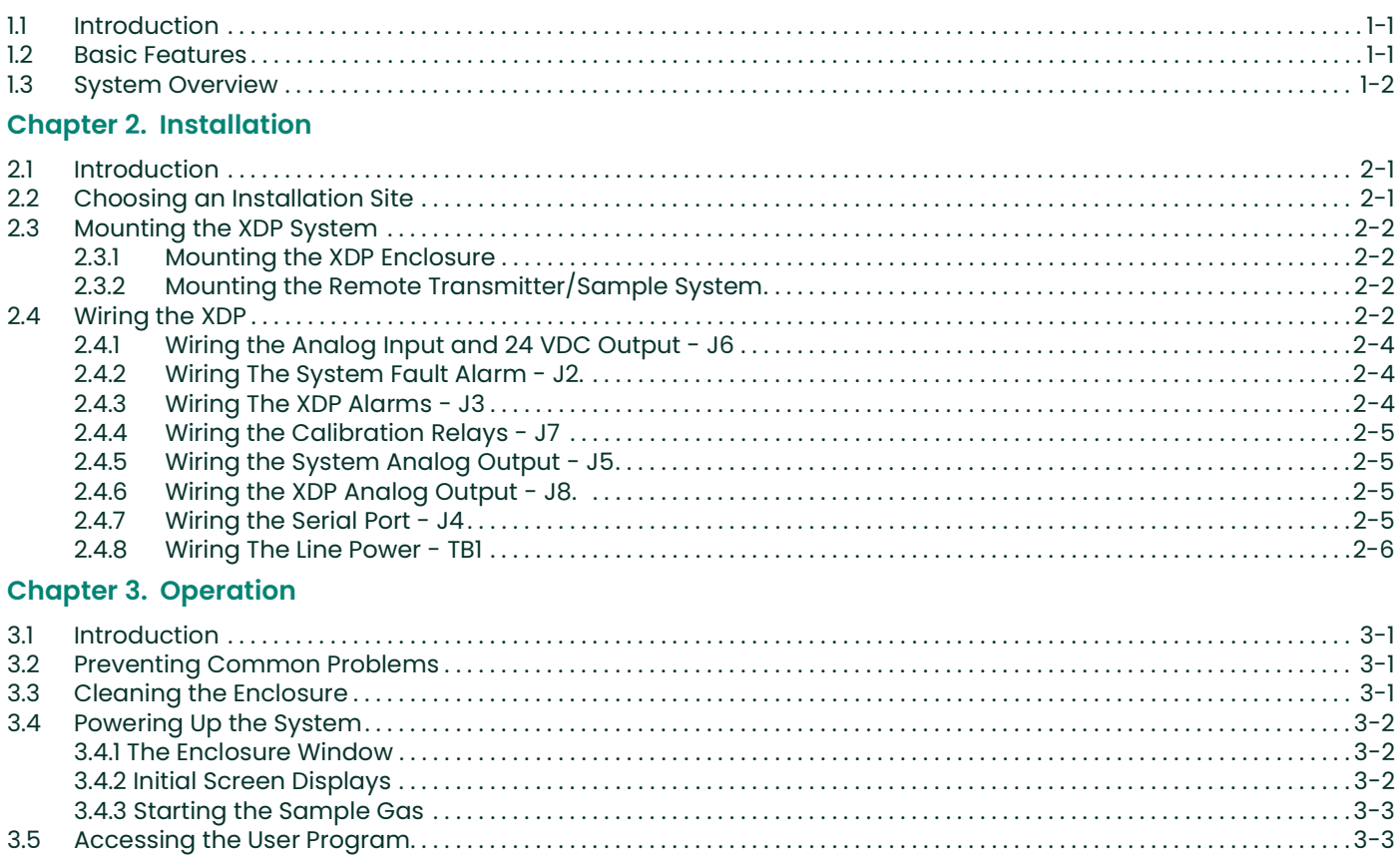

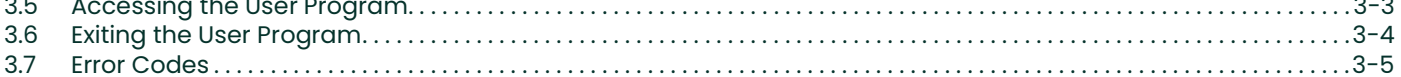

# **Chapter 4. Setup**

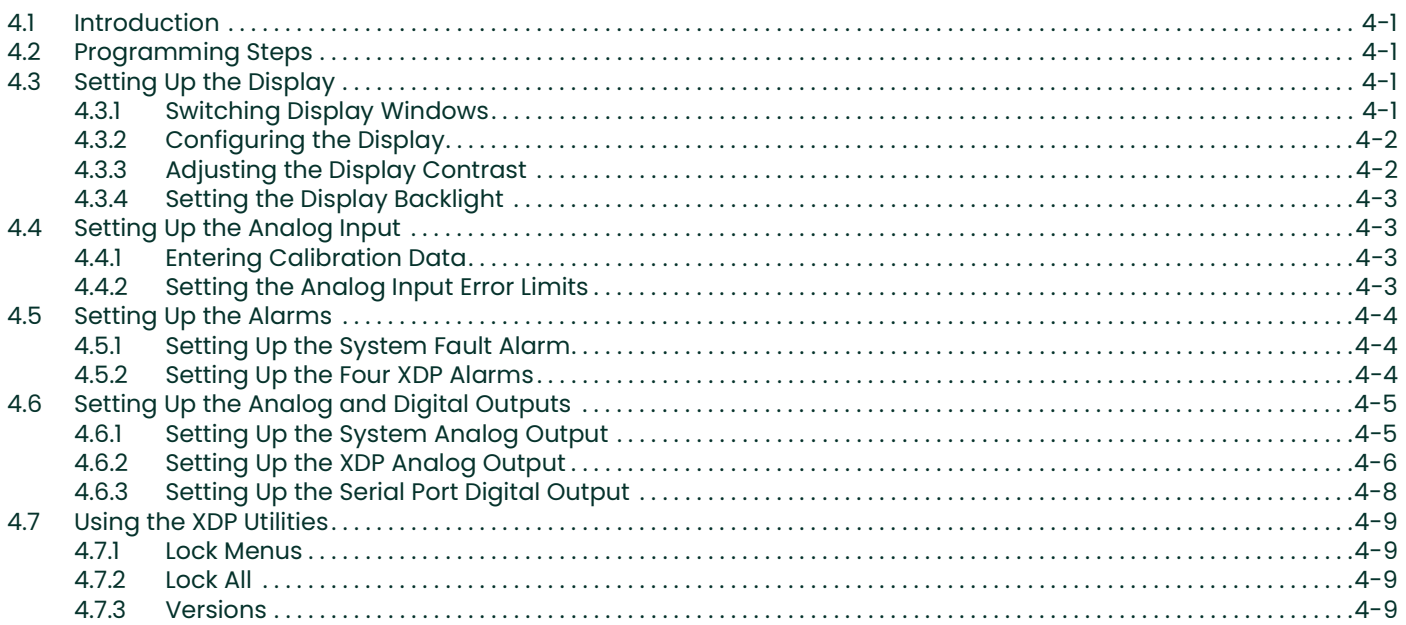

## **Chapter 5. Calibration**

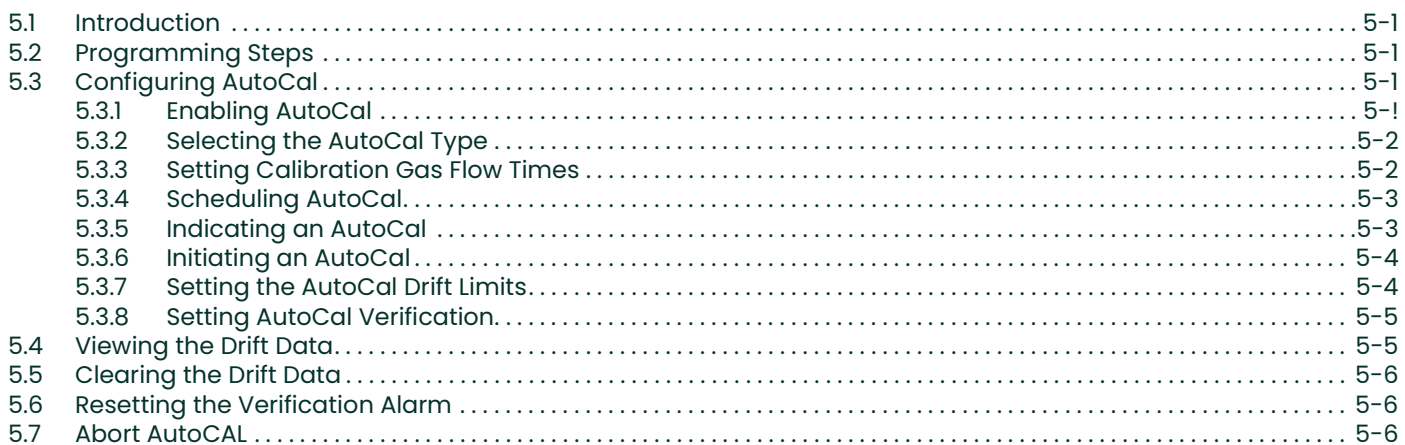

## **Chapter 6. Factory-Level Programming**

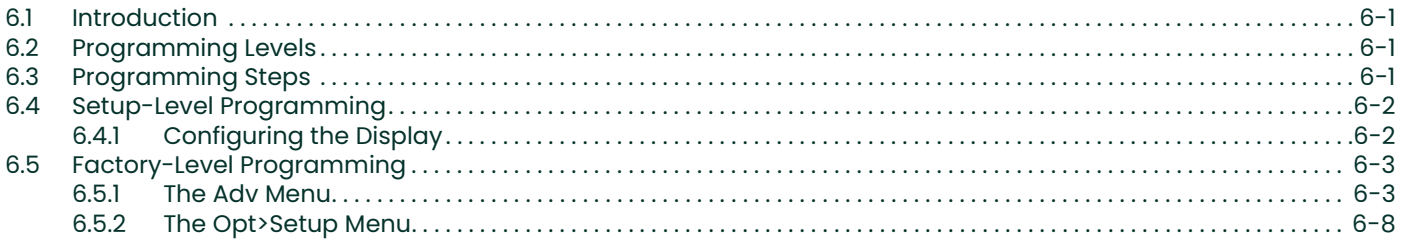

#### **Chapter 7. Specifications**

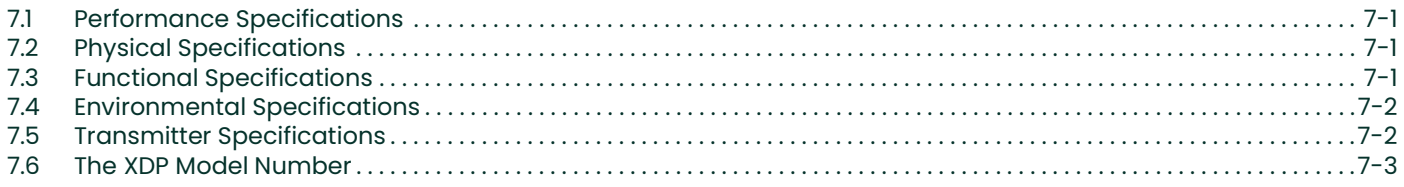

#### **Appendix A. CE Mark Compliance**

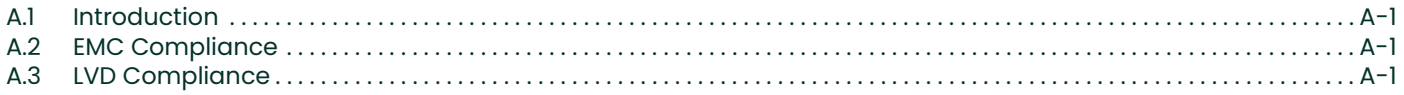

## **Appendix B. PanaView Programming**

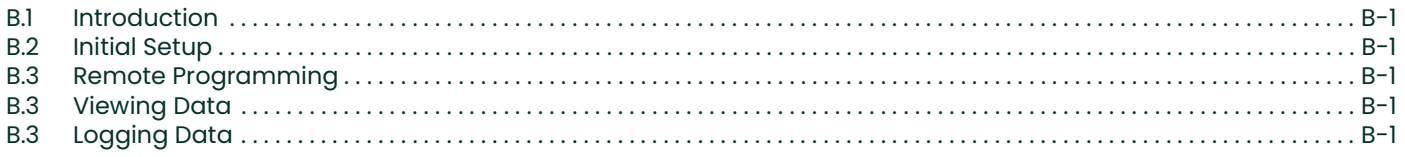

# **Appendix C. Menu Maps**

# **Appendix D. Factory Default Values**

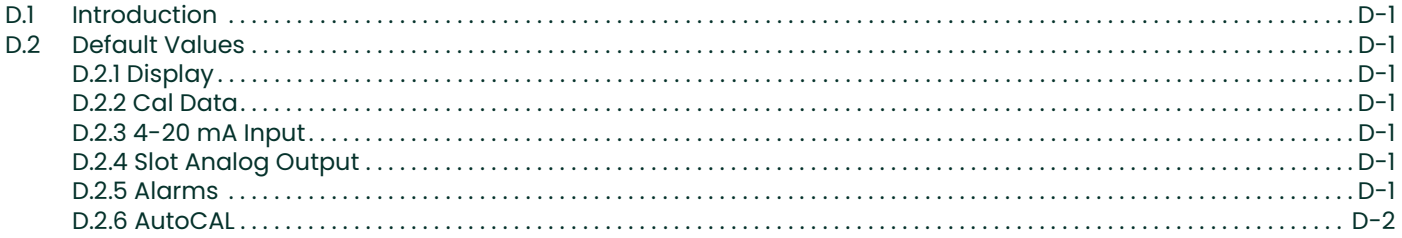

# **Chapter 1. General Information.**

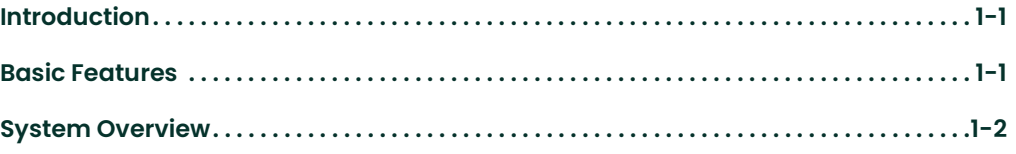

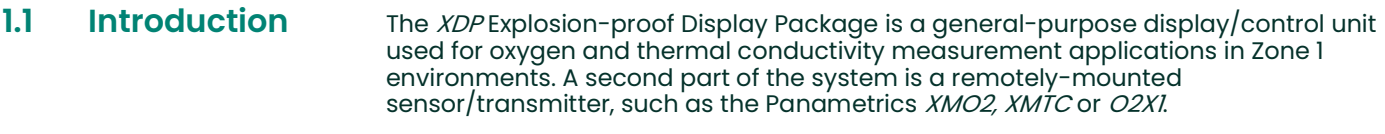

Note: Refer to the documentation supplied with the specific transmitter for complete information on the transmitter.

The XDP performs the following basic functions:

- supplies 24 VDC to power the transmitter
- accepts and processes a 4-20 mA output from the transmitter
- shows a selected process parameter on a digital display
- provides a user interface for programming the system
- provides user-configurable alarm relays and an analog output

The XDP is wall-mounted via its integral mounting plate and it is connected to the transmitter with an electrical conduit. It is certified for use in Zone 1 hazardous areas.

#### **1.2 Basic Features** The XDP incorporates the following basic features:

- wall-mountable, explosion-proof enclosure
- universal 100-240 VAC power input
- 24 VDC power output
- 4-20 mA analog input
- 4-20 mA/0-20 mA/0-2 V analog output
- RS-232/RS-485 serial port
- high-resolution, backlit LCD digital display
- six-key, infrared ("through-the-glass") keypad
- five general-purpose alarm relays
- automatic calibration

See Figure 1-1 on page 1-2 for a picture of the XDP.

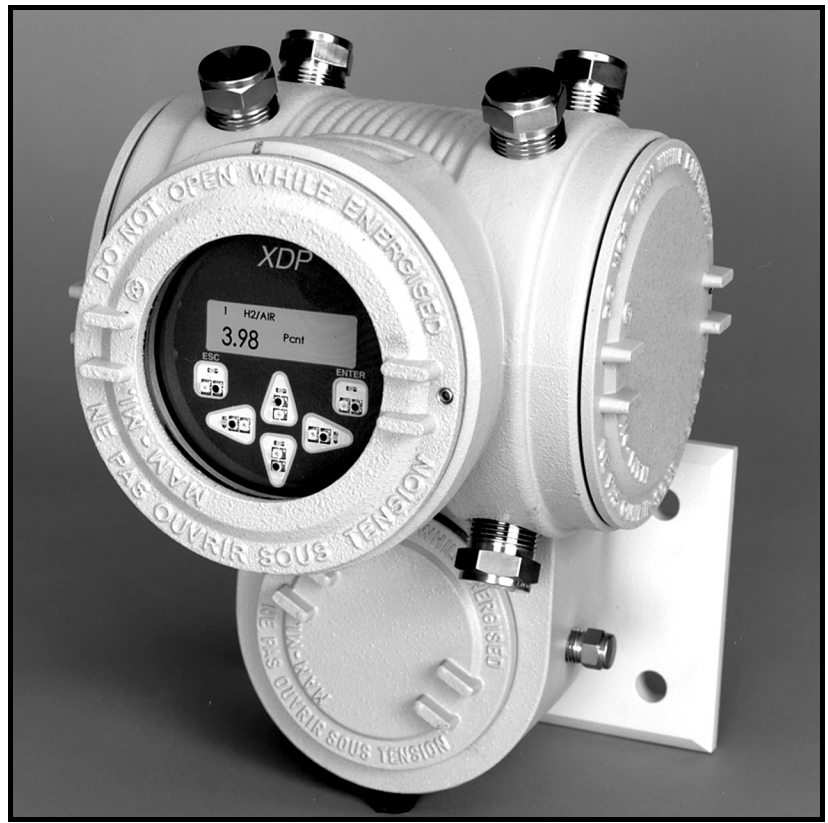

Figure 1-1: The XDP

## 1.3 System **Overview**

In a binary gas mixture, the transmitter measures the concentration of a target gas in a known background gas (see the transmitter documentation for a discussion of the specific technology employed by the sensor mechanism). To be suitable for use in an XDP system, the transmitter must:

- be self-powered or powered by the +24 VDC output from the XDP
- output a 4-20 mA signal to the XDP analog input
- comply with all performance specifications for the system
- be suitable for use in the specified environment

The XDP accepts the 4-20 mA analog output from the transmitter and processes the information. Then, the results are displayed on the built-in digital display window. In addition, the data may be output as a linear analog signal to drive a data recorder or similar device.

[no content intended for this page]

# **Chapter 2. Installation.**

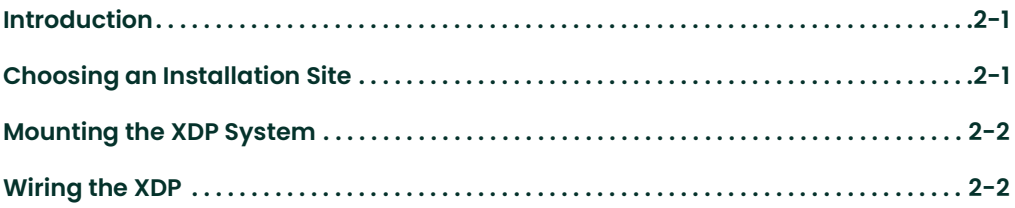

- **2.1 Introduction** This chapter provides a general description of the XDP Explosion-proof Display Package and gives directions on how to install and wire the unit for proper operation.
	- IMPORTANT: The XDP requires an external power disconnect device such as a switch or circuit breaker. The disconnect device must be marked as such, clearly visible, directly accessible, and located within 1.8 m (6 ft) of the unit.

Be sure to observe all installation limits and precautions described in this chapter. Pay particular attention to the ambient temperature range of –10° to +60°C (14° to +140°F) specified for the instrument.

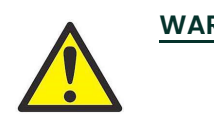

WARNING! To ensure safe operation of the XDP, the unit must be installed and operated as described in this manual. Also, be sure to follow all applicable local safety codes and regulations for installing electrical equipment. In addition, all procedures should be performed by trained service personnel.

## 2.2 Choosing an Installation Site

All environmental and installation factors should have been discussed with a Panametrics applications engineer or field sales person at the time the XDP was ordered. Thus, the equipment should be suited to the application and the planned installation site. However, before installing the unit, read these guidelines to verify that the best installation site has been chosen for optimum instrument accuracy and reliability.

- Make sure that the XDP and transmitter enclosures are suitable for the environmental conditions at the installation site.
- Install the system in a location with little or no vibration.
- Mount the transmitter in accordance with the instructions provided in its accompanying documentation.
- Make sure the ambient temperature at the XDP installation site is –10° to 60°C (14° to 140°F).
- Use a suitable electrical conduit to interconnect the remote transmitter and the XDP enclosure.
- Use a suitable sample system between the gas source and the sample inlet of the transmitter.
- Observe all normal safety precautions. Specifically, do not exceed the maximum pressure and temperature ratings of the transmitter or the sample system.
- Install the XDP system in a location that provides ready access for programming, testing, and servicing the unit.
- Protect all cables from excessive physical strain (bending, pulling, twisting, etc.). Do not subject the cables to temperatures above 65°C (149°F) or below –50°C  $(-58^{\circ}F)$ .
- Be sure that the line voltage at the planned installation site is within the specified power input rating for the XDP (100-240 VAC; 50/60 Hz; 40 W max.).

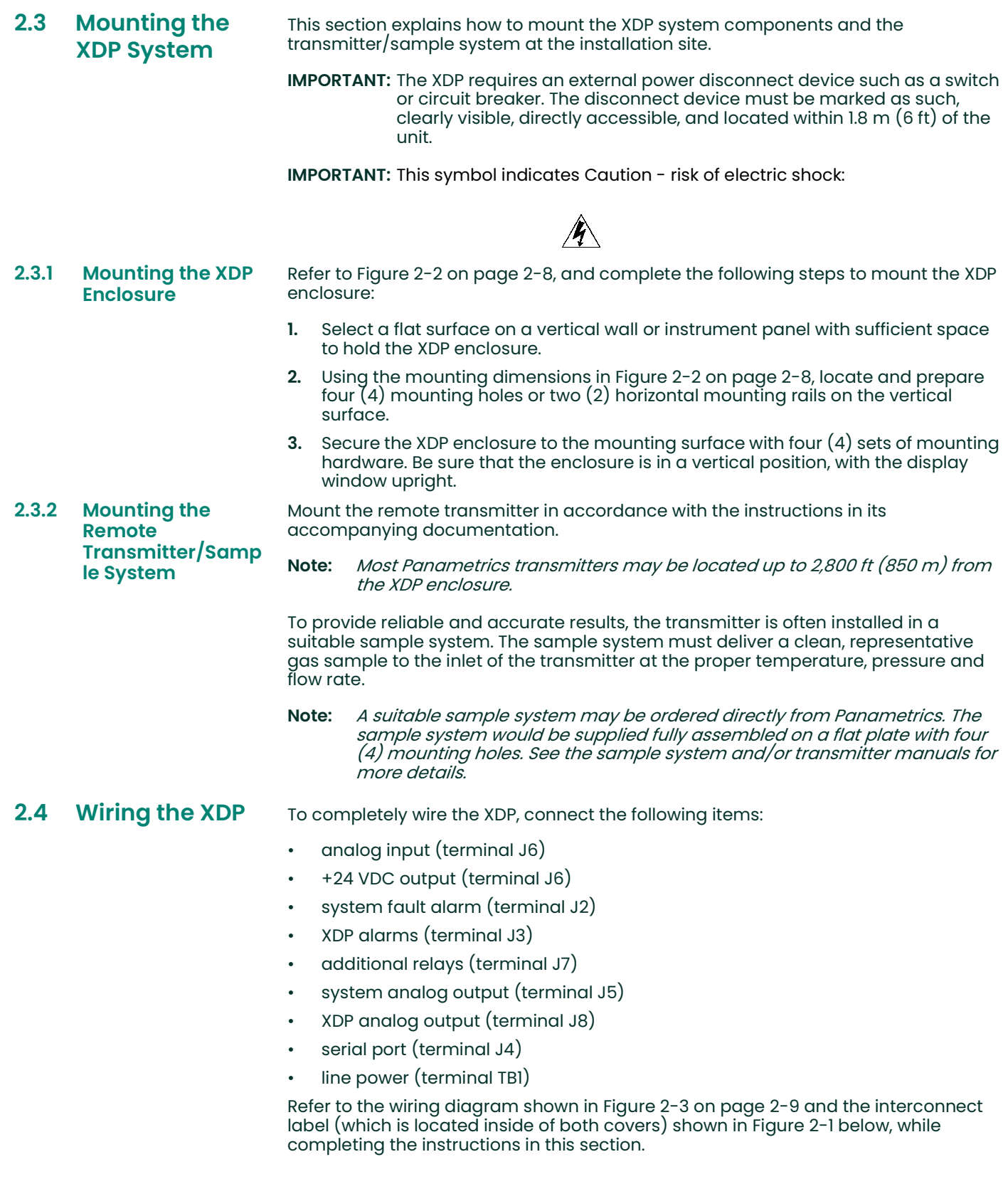

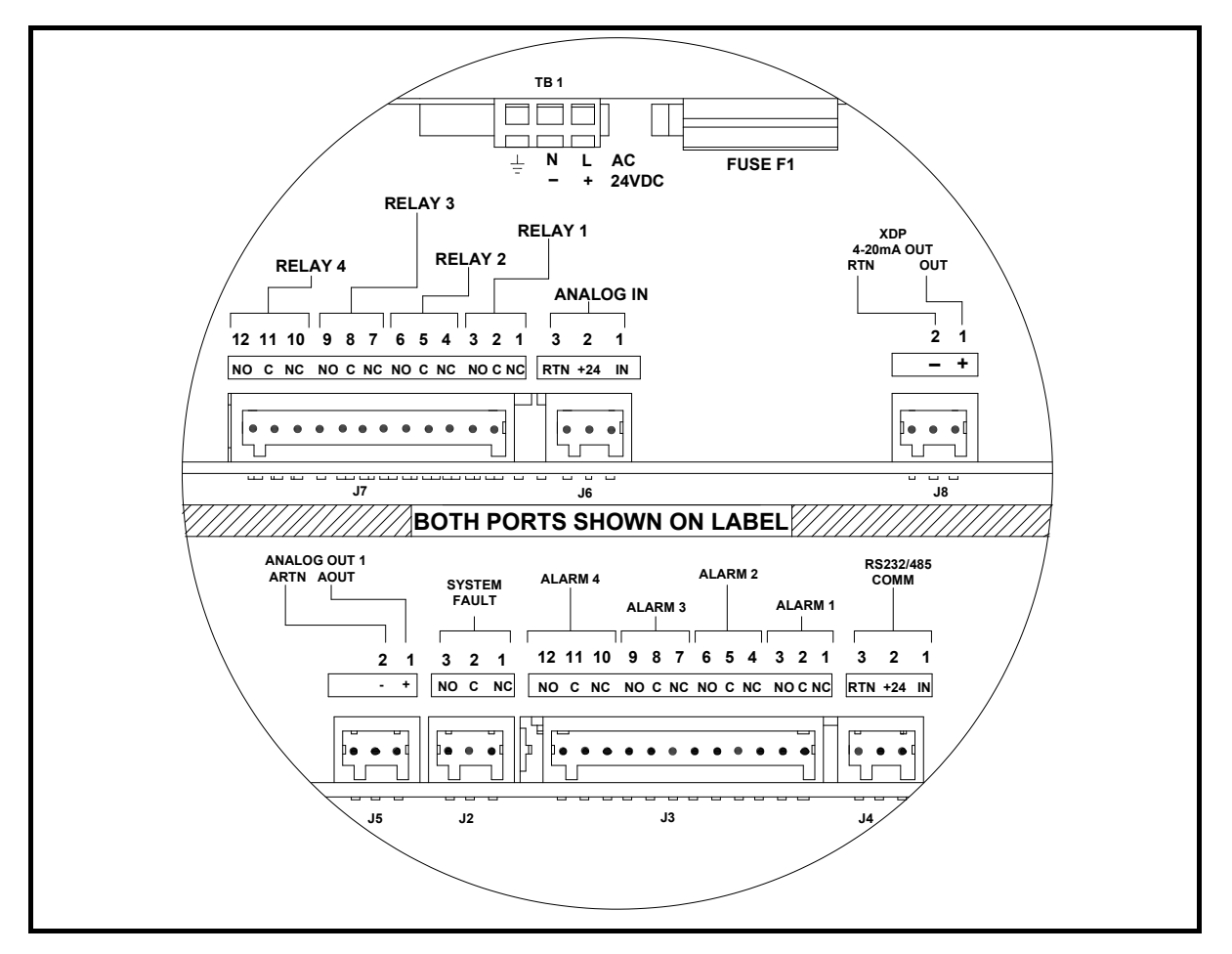

Figure 2-1: Interconnect Label (ref. dwg #420-790)

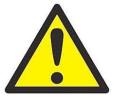

ATTENTION EUROPEAN CUSTOMERS! To meet CE Mark requirements, install all cables as described in Appendix A, CE Mark Compliance.

IMPORTANT: The XDP requires an external power disconnect device such as a switch or circuit breaker. The disconnect device must be marked as such, clearly visible, directly accessible, and located within 1.8 m (6 ft) of the unit.

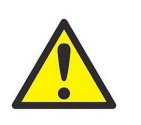

WARNING! To ensure safe operation of the XDP, the unit must be installed and operated as described in this manual. Also, be sure to follow all applicable local safety codes and regulations for installing electrical equipment. In addition, all procedures should be performed by trained service personnel.

Remove the two side covers on the XDP enclosure. This is accomplished by loosening the set screw in the cover and using a long screwdriver or rod in the slots provided to unscrew the cover. Proceed to the appropriate sub-section to wire each of the terminal blocks.

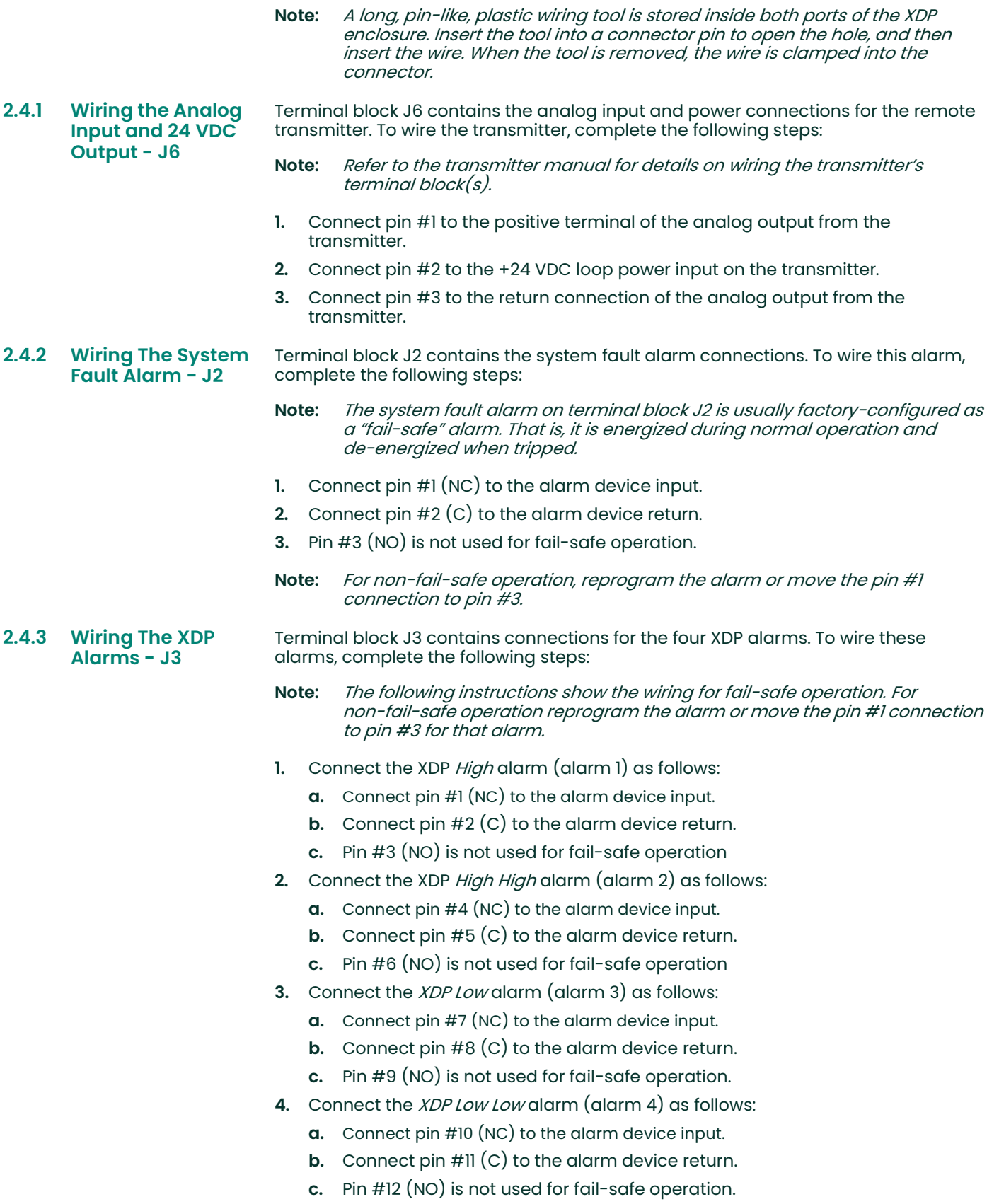

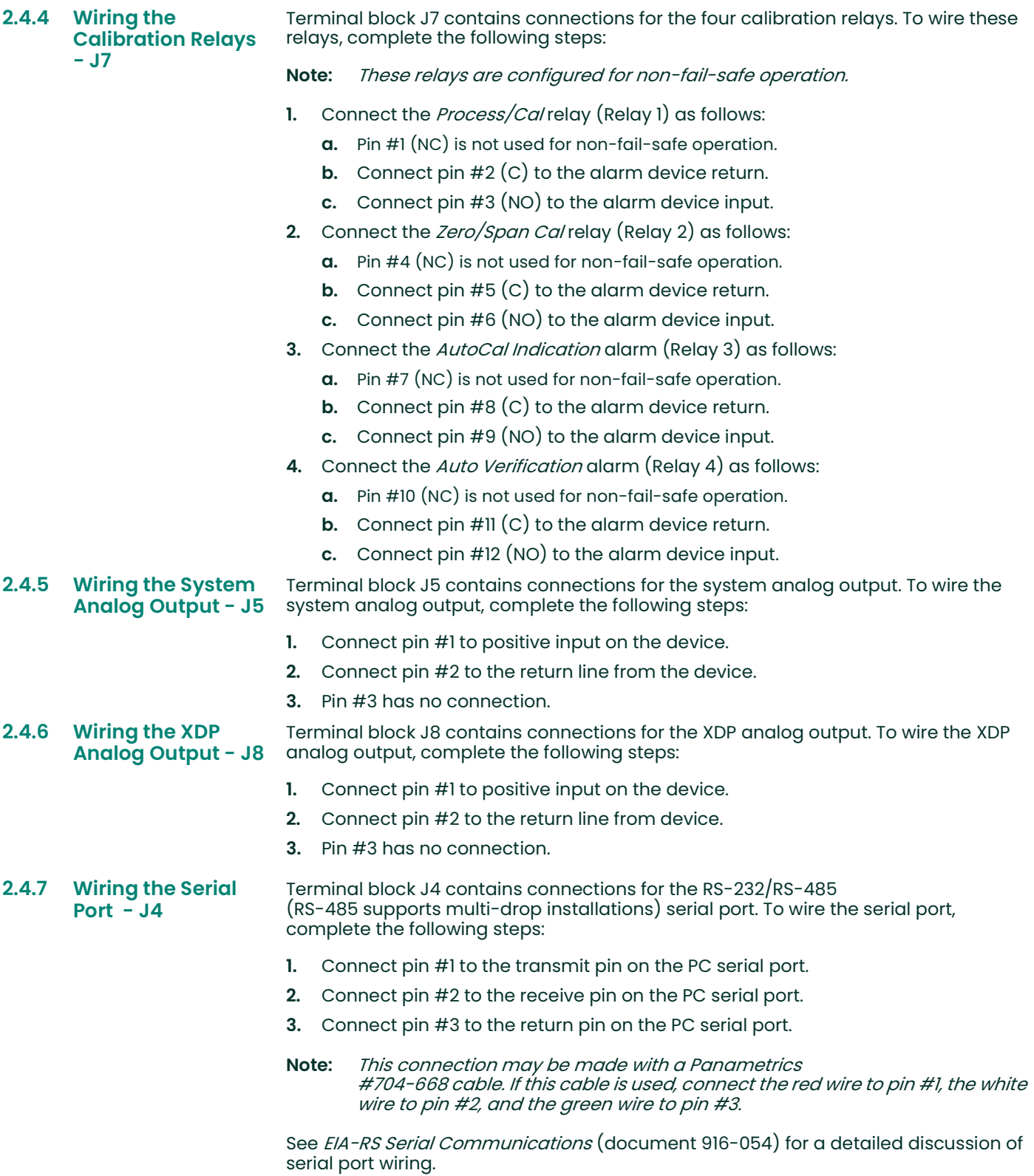

#### 2.4.8 Wiring The Line Power - TB1

Terminal block TB1 on the power supply board contains connections for the line power to the XDP. Make these connections only with wire that meets the following specifications:

- individual conductor gauge of 18 AWG minimum (maximum current capacity of 12 Amps)
- voltage rating of 600 Volts minimum
- insulation temperature rating of 105°C minimum

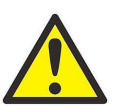

WARNING! The rating of the wire insulation must be at least 15°C above the expected ambient temperature.

Refer to Figure 2-3 on page 2-9 and complete the following steps:

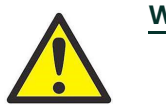

WARNING! Before proceeding with the section, verify that the line power has been turned off at the external disconnect device.

1. Attach a cable or conduit with the three line power conductors to a cable entry port on the XDP enclosure.

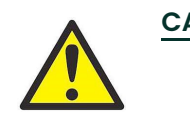

CAUTION! Be sure that the input voltage complies with the input power rating for the XDP (see Chapter 7, Specifications).

- 2. Connect the line power leads to terminal block J1 as follows:
	- a. Connect the *line* power lead (black or brown) to pin L on the power connector.
	- **b.** Connect the *neutral* power lead (white or blue) to pin N on the power connector.
	- c. Connect the ground power lead (green or green/yellow) to the chassis ground screw shown in Figure 2-2 on page 2-8.
- 3. Make sure that the factory-installed jumper wire at pin G on the power connector is secure.

This completes the wiring of the XDP. Proceed to Chapter 3, Operation, for instructions on using the meter.

[no content intended for this page]

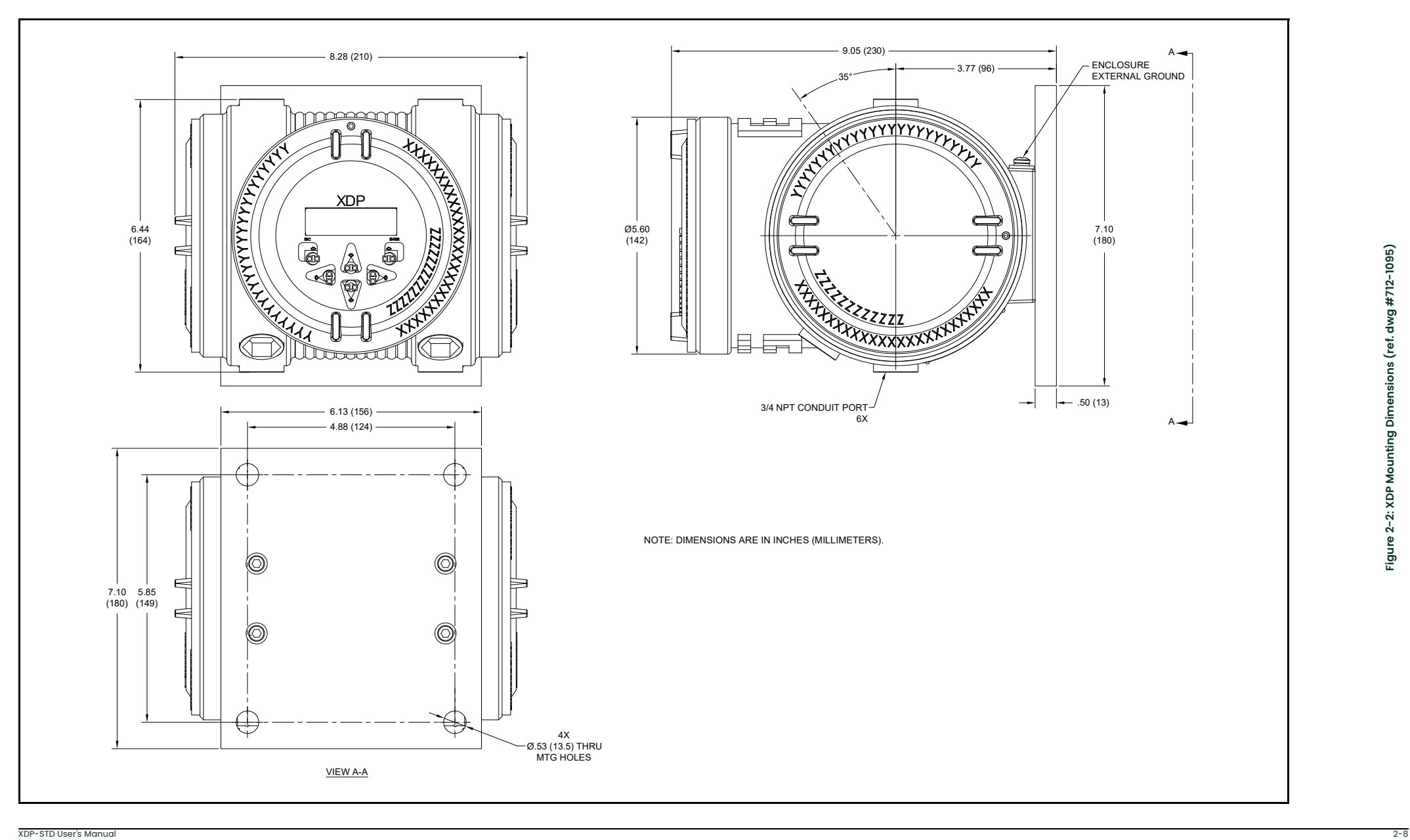

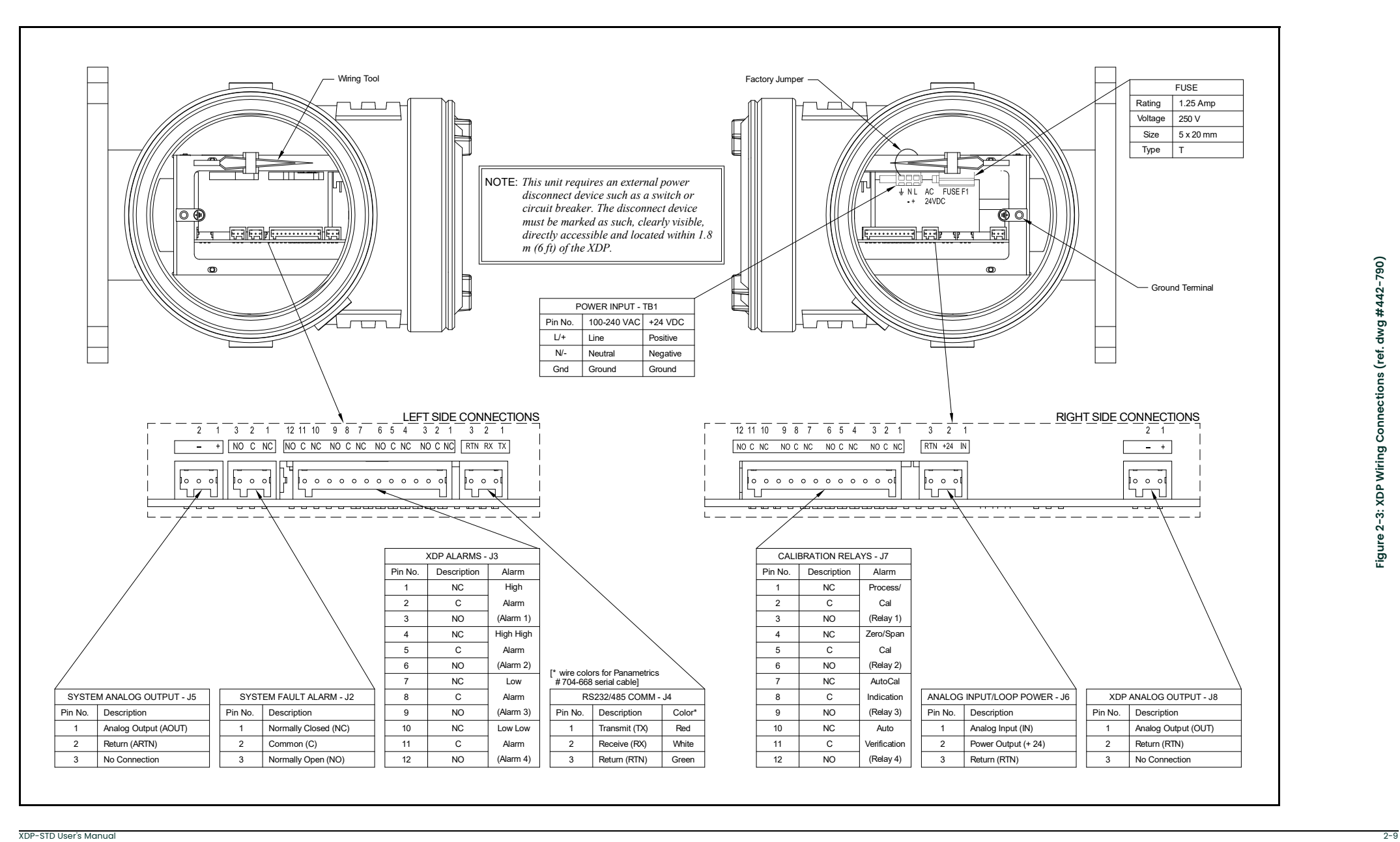

# **Chapter 3. Operation.**

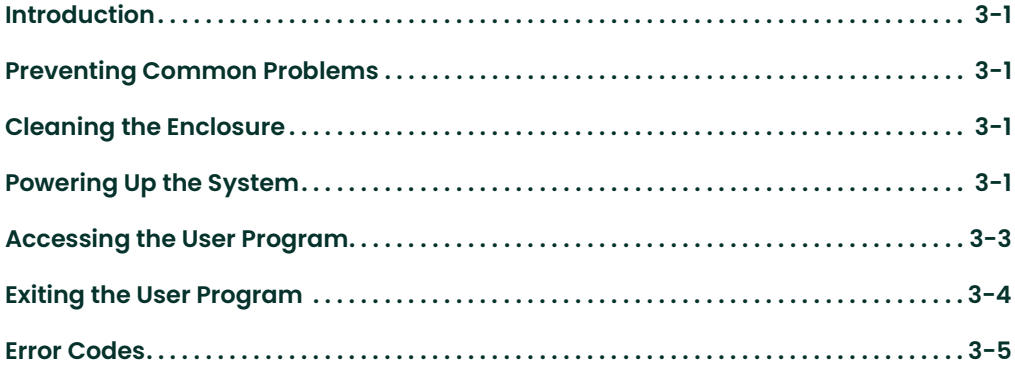

- **3.1 Introduction** The XDP is an easily operated monitoring/control device. Make sure that the system has been installed in accordance with the instructions given in Chapter 2, Installation, before applying power. This chapter includes discussions of the following topics:
	- preventing common problems
	- powering up the system
	- programming the meter
	- taking measurements

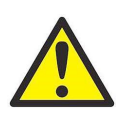

WARNING! To ensure safe operation of the XDP, it must be installed and operated as described in this manual. In addition, be sure to follow all applicable local safety codes and regulations for installing electrical equipment.

- 3.2 Preventing Common Problems The complexity of accurately measuring the target gas mixtures dictates that some basic precautions be observed in using the XDP. Failure to observe these simple procedures is often the cause of some common problems. Compliance with the following points will help to eliminate such problems:
	- The transmitter must be properly connected to the XDP before applying power to the system. Connecting or disconnecting the transmitter while the XDP is powered up may generate a 24 Volt Power Fault message. If this should occur, cycle the power to the system OFF and then ON to clear the problem.
	- The automatic calibration feature should be enabled and scheduled to be run on a regular basis. The optimum calibration interval depends on the application (consult the factory).
	- Never use thread sealant on any connection in the sample gas flow path. Thread sealant emits combustible vapors that can cause reading errors.
	- The infrared keypad may not function properly if direct sunlight strikes the face of the XDP or if the XDP is installed in an area that has other infrared devices in operation. To minimize such factors, provide suitable shading at the installation site.
- 3.3 Cleaning the **Enclosure** If the glass window or the case of the XDP becomes soiled, use a soft cloth dampened with water for cleaning. Never use solvents or detergents to clean the XDP.
- 3.4 Powering Up the System Check the wiring connections and close both the XDP and transmitter enclosures before applying power. Energize the external disconnect device to power up the XDP. Allow the transmitter to warm up for at least thirty minutes, before taking measurements.
	- IMPORTANT: The XDP requires an external power disconnect device such as a switch or circuit breaker. The disconnect device must be marked as such, clearly visible, directly accessible, and located within 1.8 m (6 ft) of the unit.
- 3.4.1 The Enclosure **Window** The window at the top of the XDP enclosure includes the components shown in Figure 3-1 below.

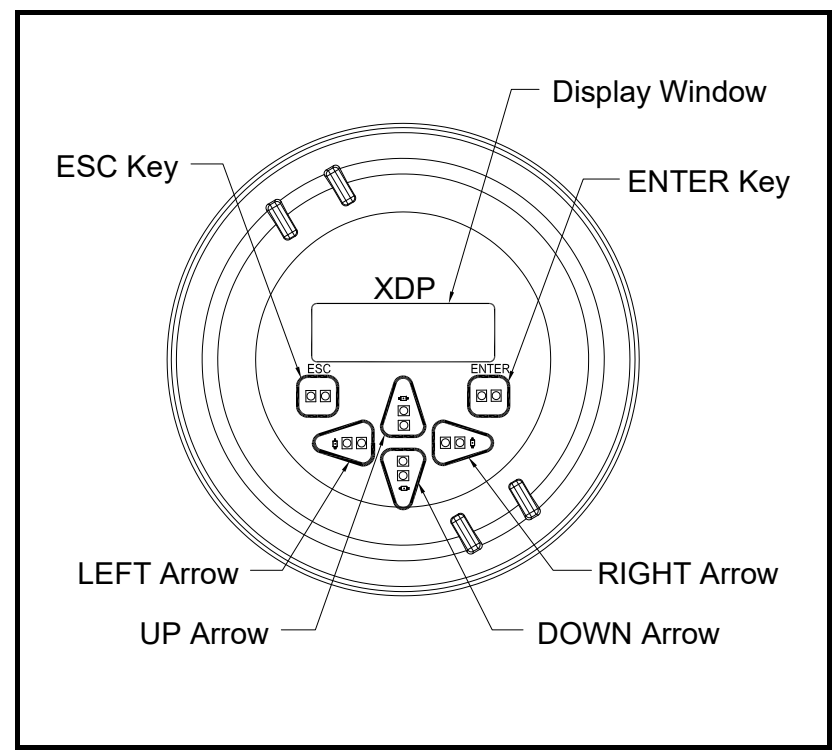

Figure 3-1: The Enclosure Window

The XDP is factory-configured to display 02 ppm/pcnt with a resolution of 0.01 as the default. However, changing the gas label, the gas units, and the display resolution are easily accomplished. See Chapter 4, Setup, for programming instructions.

IMPORTANT: The XDP's infrared keypad permits programming of the instrument through the glass faceplate without removing the cover. Thus, all programming procedures may be performed while the unit is installed in a hazardous area.

#### 3.4.2 Initial Screen **Displays**

Immediately upon power up, the digital display shows the following sequence of informational screens, as the meter performs its internal systems checks.

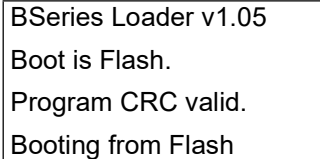

Found Image Slot 1

Downloading Slot 1

This is a typical example of the first initialization screen.

Scanning Hardware  $\parallel$  This is a typical example of the second initialization<br>screen.

Initializing Machine **Initialization** screen. Initializing UI

Scanning Hardware  $||$  This is a typical example of

If the meter passes all of its internal system checks, the following initial data screen appears:

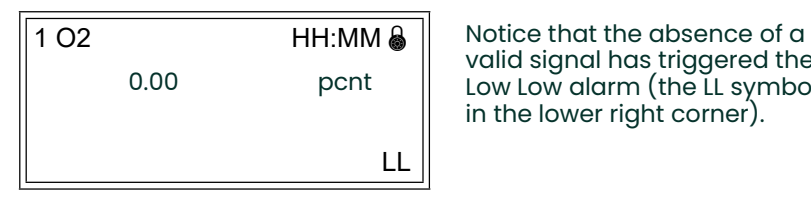

valid signal has triggered the Low Low alarm (the LL symbol in the lower right corner).

Note: The padlock icon at the upper right hand corner of the above display indicates that the User Program is locked with password protection.

3.4.3 Starting the Sample Gas Start the sample gas flow to the transmitter and allow a few minutes for the system to reach equilibrium. The following data screen should appear if the oxygen level is above the Low alarm setpoint and below the High alarm setpoint.

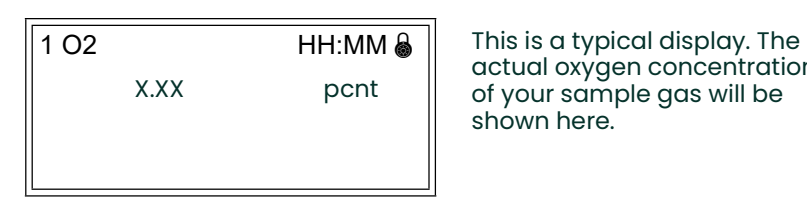

actual oxygen concentration of your sample gas will be shown here.

Note: Allow approximately 30 minutes for the sensor to reach temperature equilibrium, to ensure accurate readings

Notice that the display shows the *slot number*, the *gas label*, and the *current time* on the top line. The current *data value* along with the *units* are displayed across the bottom of the screen.

Note: Slot 0 is the main circuit board, slot 1 holds the XDP circuit board, and slots 2-4 are normally not used.

## 3.5 Accessing the User Program

To configure the XDP for a specific application, it is necessary to leave measurement mode and enter the User Program as follows (see menu maps in Figure C-1 on page C-2 and Figure C-2 on page C-3):

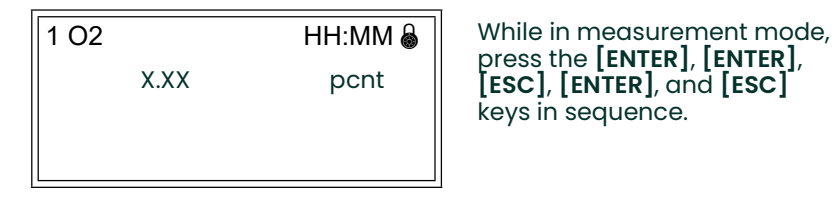

press the [ENTER], [ENTER], [ESC], [ENTER], and [ESC] keys in sequence.

Enter the operator-level password (2719) at the next screen to access the menus available to the end user. (A different password is required to access the factory-level menus.)

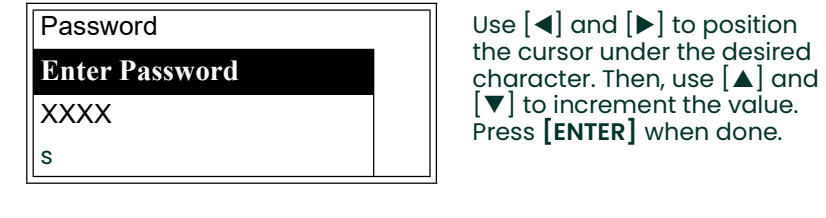

To leave the User Program, proceed as follows from the main menu:

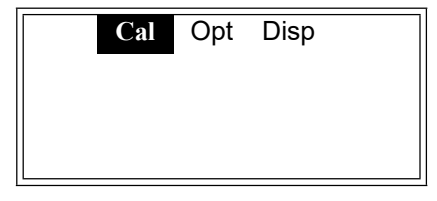

Cal Opt Disp | This screen shows the highest level of the User Program,

which is referred to as the Main Menu.

## 3.6 Exiting the User Program

**Cal Opt Disp**  $\parallel$  **Press the [ESC] key.** 

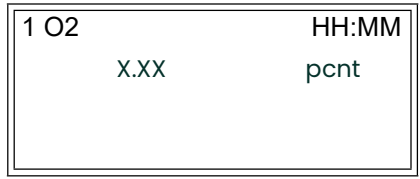

You are now back in normal measurement mode.

Notice that the padlock is no longer visible at the upper right corner of the display window. Once the User Program has been accessed with a valid password, the menus at that programming level remain unlocked when you return to measurement mode. With the menus unlocked, you may reenter the User Program by simply pressing the [ESC] key only. To re-lock the menus, see the instructions in Chapter 4, Setup.

Note: If the unit is powered down, the User Program will be locked when the unit is powered up again.

To program a specific feature of the XDP, proceed to the appropriate section of Chapter 4, Setup.

3.7 **Error Codes** As an aid in monitoring the status of your system, the XDP may display a variety of blinking error codes on the LCD. These error codes are listed in Table 3-1 below.

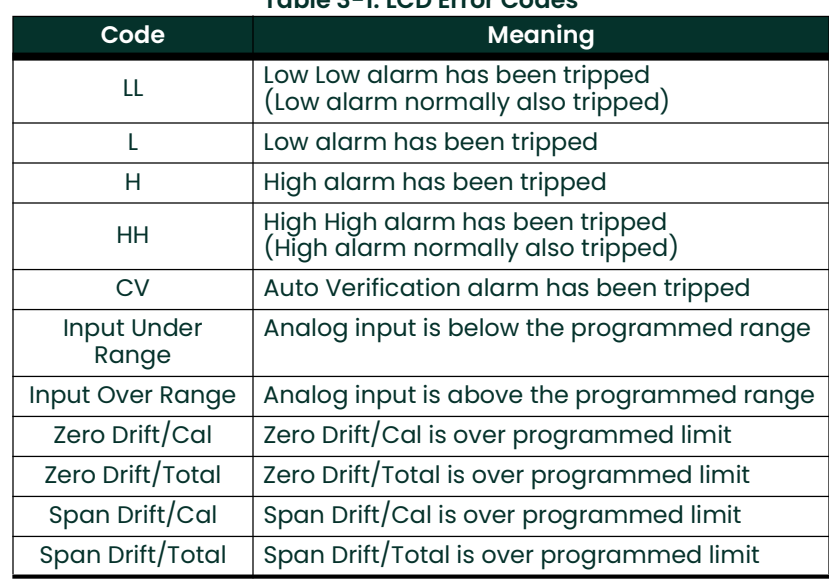

#### Table 3-1: LCD Error Codes

# **Chapter 4. Setup.**

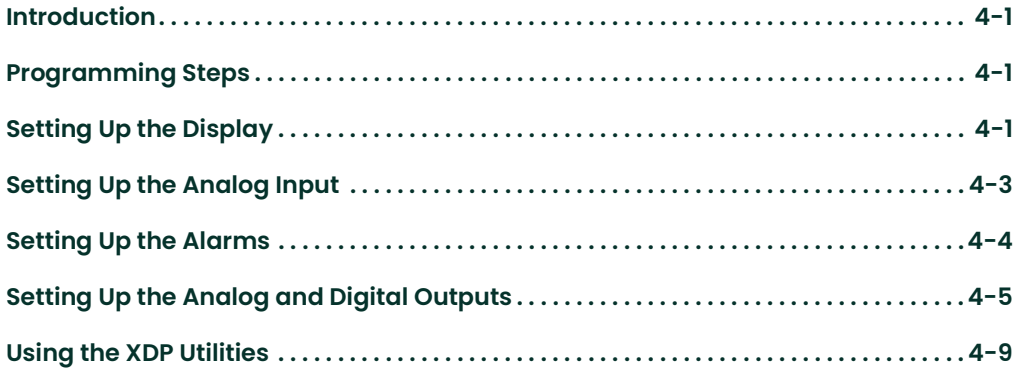

4.1 Introduction Although the XDP is set up at the factory with default values that are suitable for most applications (see *Appendix D*), the *User Progra*m provides a means for customizing many of the meter parameters. Proper setup and calibration of the XDP is important to ensure accurate readings.

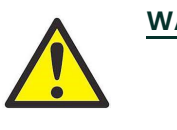

WARNING! To ensure safe operation of the XDP, it must be installed and operated as described in this manual. In addition, be sure to follow all applicable local safety codes and regulations for installing electrical equipment. In addition, all procedures should be performed by trained service personnel.

The following procedures are described in this chapter:

- setting up the display
- setting up the analog input
- setting up the alarms
- setting up the analog and digital outputs
- using up the XDP utilities

### 4.2 Programming Steps

To program your XDP, use the following steps:

- Note: The factory default values for all of the programmable XDP parameters are listed in Appendix D.
- 1. Access the User Program as described on page 3-3.
- Use the menu maps in Figure C-1 on page C-2 and Figure C-2 on page C-3 as guide in navigating to the desired menu option.
- 3. Follow the instructions in the appropriate section of this chapter to program the selected menu option.
- 4. Exit the User Program as described on page 3-4.
- Note: While in the User Program, press [ESC] at any time to abort the current operation and move back up one menu level.

Proceed to the appropriate section to perform the desired task.

#### 4.3 Setting Up the **Display** Use the instructions in this section to configure the display window as desired.

4.3.1 Switching Display **Windows** If multiple XDP display windows have been set up (see Chapter 6, Factory-Level Programming, for instructions), the display may easily be switched between these windows from the within the User Program. To accomplish this, navigate to the Disp option in the main menu and proceed as follows:

> Note: As a shortcut, the display windows may be switched from measurement mode by using the  $[$ **A**  $]$  and  $[$  $\blacktriangledown$   $]$  keys.

- 1. At the *Disp* menu option press [ENTER].
- 2. Use the  $[\triangle]$  and  $[\triangledown]$  keys to highlight the desired display window.
- 3. Press [ENTER].

#### 4.3.2 Configuring the **Display**

For any display window, the Clock, Gas Label, Gas Units, and Resolution may be adjusted as desired.

Begin by navigating to the Cal>1:Cal>Setup>Disp menu and proceed as follows:

- 1. At the  $Disp$  menu, press  $[ENTER]$ .
- 2. Use the  $[\triangle]$  and  $[\triangledown]$  keys to highlight the *Gas Label* option and press [ENTER].
- 3. A gas label of up to eight characters may be entered as follows:
	- **a.** Use the  $\left[ \blacktriangleleft \right]$  and  $\left[ \blacktriangleright \right]$  keys to select a character position within the square brackets ([xxxxxxxx]) and press **[ENTER]**.
	- b. Use the four arrow keys to highlight the desired character in the table and press [ENTER]. Repeat until all of the characters have been entered.
	- c. Use the  $[\blacktriangleright]$  key to move the cursor to *Done* and press [ENTER].
- 4. Use the  $[\triangle]$  and  $[\triangledown]$  keys to highlight the *Gas Unit* option and press [ENTER].
- 5. The gas unit may be specified as follows:
	- **a.** Use the  $[\triangle]$  and  $[\triangledown]$  keys to highlight either the *pcnt* or the *ppm* option.
	- b. Press [ENTER].
- 6. Use the  $[\triangle]$  and  $[\triangledown]$  keys to highlight the *Resolution* option and press [ENTER].
- 7. The resolution (number of digits after the decimal point) may be specified as follows:
	- **a.** Use the  $[\triangle]$  and  $[\triangledown]$  keys to highlight either the *1, 0.1* or *0.01* option.
	- b. Press [ENTER].

The real-time clock is set in a different menu. To set the date and time, navigate to the Cal>1:Cal>Setup>Clock menu and proceed as follows:

- 1. At the *Clock* menu, press [ENTER].
- 2. Use the  $|$  and  $|$   $\blacktriangledown$  keys to highlight the *Set Date* option and press [ENTER].
- 3. Set the date as follows:
	- **a.** Use the  $\leq$  and  $\geq$  keys to select a character position within the MM/DD/YY field.
	- **b.** Use the  $[\triangle]$  and  $[\triangledown]$  keys to set the desired value for that position.
	- c. After the date has been completely set, press [ENTER].
- 4. Use the  $[\triangle]$  and  $[\triangledown]$  keys to highlight the *Set Time* option and press [ENTER].
- 5. Set the date as follows:
- Note: The date must be entered in 24-hour format.
	- $a.$  Use the  $[4]$  and  $[4]$  keys to select a character position within the HH:MM field.
	- **b.** Use the  $[\triangle]$  and  $[\triangledown]$  keys to set the desired value for that position.
	- c. After the time has been completely set, press [ENTER].

#### 4.3.3 Adjusting the Display Contrast

To adjust the contrast of the LCD display, navigate to the *Opt>User>Contrast* menu and proceed as follows:

- 1. At the *Contrast* menu, press [ENTER].
- 2. Use the  $[\triangle]$  and  $[\triangledown]$  keys to increment the value to a number between 0 (min. contrast) and 99 (max. contrast).
- 3. When done, press [ENTER].

#### 4.3.4 Setting the Display Backlight

The display backlight has three possible settings:

- Off- the backlight is permanently turned off
- $On$  the backlight is continuously on
- Timed the backlight comes on whenever a key is pressed and remains on until a specified time interval has elapsed with no keypad activity

To adjust the LCD display backlight, navigate to the *Opt>User>Backlight* menu and proceed as follows:

- 1. At the *Backlight* menu, press [ENTER].
- 2. Use the  $[\triangle]$  and  $[\triangledown]$  keys to highlight the desired setting and press [ENTER].
- 3. If On or Offwas selected, the programming is complete. However, if Timed was selected, continue with the following steps.
- 4. Use the  $\lfloor \blacktriangleleft \rfloor$  and  $\lfloor \blacktriangleright \rfloor$  keys to select a character position.
- 5. Use the  $[\blacktriangle]$  and  $[\blacktriangledown]$  keys to increment the values in each position to set to a time between 0 and 99 minutes.
- 6. When done, press [ENTER].

#### 4.4 Setting Up the Analog Input

Use the instructions in this section to configure the manner in which the XDP responds to the 4-20 mA input signal from the transmitter.

4.4.1 Entering Calibration Data

The XDP converts the 4-20 mA analog input signal from the transmitter into either ppm or pcnt of the target gas for output on the display. Program this conversion process by entering up to nine data points on the conversion curve. To accomplish this, navigate to the *Cal>1:Cal>Setup>Cal Data* menu and proceed as follows:

- 1. At the *Cal Data* menu option press [ENTER].
- 2. Use the  $[\triangle]$  and  $[\triangledown]$  keys to highlight the *Cal Points* option and press [ENTER].
- 3. Use the  $[\triangle]$  and  $[\triangledown]$  keys to set the value to the desired number of data points (2-9). Press [ENTER].
- 4. Use the  $[\triangle]$  and  $[\triangledown]$  keys to highlight the *Cal Table* option and press [ENTER].
- 5. Using the four arrow keys, program the mA value and the corresponding ppm/pcnt value for the first data point.
- 6. At the Up/Down arrows symbol at the end of the data line, use the  $[\triangle]$  and  $[\blacktriangledown]$ keys to move to the next data point number.
- 7. Repeat steps 5 and 6 until all of the data points have been entered.
- 8. Press [ENTER].

#### 4.4.2 Setting the Analog Input Error Limits

The XDP system fault alarm is tripped whenever the 4-20 mA analog input signal is outside a specified signal range. To program this range, navigate to the Cal>1:Cal>Setup>4-20mA Input menu and proceed as follows:

- 1. At the  $4$ -20mA Input menu option press [ENTER].
- 2. Use the  $[\triangle]$  and  $[\triangledown]$  keys to highlight the *Over Range Limit* option and press [ENTER].
- 3. Using the four arrow keys, program the mA value for the upper end of the acceptable range (usually 20 mA). Press [ENTER].
- 4. Use the  $[\triangle]$  and  $[\triangledown]$  keys to highlight the *Under Range Limit* option and press [ENTER].
- 5. Using the four arrow keys, program the mA value for the lower end of the acceptable range (usually 4 mA). Press [ENTER].

If the system fault alarm is configured (see the next section) and the error handler is enabled (see Chapter 5), the fault alarm will be tripped and the designated error message will be displayed whenever the analog input signal is outside the range programmed above.

#### 4.5 Setting Up the Alarms Use the instructions in this section to configure the system fault alarm and the four XDP alarms.

#### 4.5.1 Setting Up the System Fault Alarm

The system fault alarm is tripped whenever the 4-20 mA analog input signal from the transmitter is outside the range that was programmed in the previous section or the Zero Drift/Cal, Zero Drift/Total, Span Drift/Cal, or Span Drift/Total exceeds the programmed limit. The system fault alarm has two possible operating modes:

- Non-Fail-Safe: The alarm is wired to the normally-open (NO) and common (C) contacts, and the alarm relay is de-energized until a fault condition energizes the alarm relay to close these contacts and trip the alarm.
- Fail-Safe: The alarm is wired to the normally-closed (NC) and common (C) contacts, and the alarm relay is energized until a fault condition de-energizes the alarm relay to allow these contacts to close and trip the alarm.

To specify the system fault alarm type, navigate to the Opt>User>Fault Alarm menu and proceed as follows:

- 1. At the *Fault Alarm* menu option press [ENTER].
- 2. Use the  $[\blacktriangle]$  and  $[\blacktriangledown]$  keys to highlight either the *Non-Fail-Safe* option or the Fail-Safe option.
- 3. Press [ENTER].

#### 4.5.2 Setting Up the Four XDP Alarms The XDP has four general-purpose, programmable alarms that are linked to the ppm/pcnt value. These alarms are designated as:

- Low Low alarm
- Low alarm
- High alarm
- High High alarm

The following parameters may be programmed for each alarm:

- Trip Point the "low" and "low low" alarms will be tripped if the current ppm/pcnt value is below this setpoint; the "high" and "high high" alarms will be tripped if the current ppm/pcnt value is above this setpoint. When an alarm trips, the corresponding symbol (LL, L, H, or HH) is shown in the lower right corner of the display.
- Deadband this specifies the amount by which the measurement must change before a tripped alarm will be reset. This is to prevent the relay from constantly tripping and resetting in response to minor measurement fluctuations right near the trip point.
- Alarm Type the alarm may be set for either non-fail-safe or fail-safe operation (see the previous section).

To program the four XDP alarms, navigate to the Cal>1:Cal>Setup>Alarms menu and proceed as follows:

- 1. At the *Alarms* menu option press [ENTER].
- 2. Use the  $[\triangle]$  and  $[\triangledown]$  keys to highlight the menu option for the desired alarm and press [ENTER].
- 3. Program the three alarm parameters as follows:
	- **a.** Use the  $[\triangle]$  and  $[\triangledown]$  keys to highlight the *Trip Point* menu option and press [ENTER].
	- b. Using the four arrow keys, program the mA/pcnt value for the desired alarm trip point. Press [ENTER].
	- c. Use the  $[\triangle]$  and  $[\triangledown]$  keys to highlight the *Deadband* menu option and press [ENTER].
	- d. Using the four arrow keys, program the mA/pcnt value for the desired alarm deadband. Press [ENTER].
	- e. Use the  $[\blacktriangle]$  and  $[\blacktriangledown]$  keys to highlight the *Fail-Safe* menu option and press [ENTER].
	- f. Use the  $[\triangle]$  and  $[\triangledown]$  keys to highlight the desired *Alarm Type* menu option and press [ENTER].
- 4. To test the alarm that was just programmed, Use the  $[\triangle]$  and  $[\blacktriangledown]$  keys to highlight the *Test* menu option and press [ENTER].
	- **a.** Use the  $[\triangle]$  and  $[\triangledown]$  keys to highlight either the Trip or Reset menu option and press [ENTER]. The alarm relay should respond accordingly.
	- **b.** When done, press [ESC].
- 5. Repeat steps 2-4 until all of the alarms have been programmed.

Use the instructions in this section to configure the system analog output, the XDP analog output, and the digital serial port output.

#### 4.6.1 Setting Up the System Analog **Output**

4.6 Setting Up the Analog and Digital Outputs

The system analog output has the following programmable features:

- Analog Output Type the 0-20 mA, 4-20 mA, 0-2 V, and NAMUR output types are available.
- Note: The NAMUR NE43 specification requires a 4-20 mA analog output to be clamped in specific bands to indicate out-of-range errors.
- Zero Setpoint enter the measurement value that corresponds to the low end of the system analog output range.
- Span Setpoint enter the measurement value that corresponds to the high end of the system analog output range minus the zero setpoint.
- Test manually generate a system analog output with a known value.
- $Zero$  Trim adjust the system analog output to equal the low end of the recorder range.
- Span Trim adjust the system analog output to equal the high end of the recorder range minus the zero setpoint.

To set up the system analog output, navigate to the Opt>User>Analog Output menu and proceed as follows:

- 1. At the *Analog Output* menu option press [ENTER].
- 2. Use the  $[\triangle]$  and  $[\triangledown]$  keys to highlight the *Aout Type* option and press [ENTER].
- 3. Use the  $[\triangle]$  and  $[\nabla]$  keys to highlight the menu option for the desired output type and press [ENTER].
- 4. Use the  $|\triangle|$  and  $|\triangledown|$  keys to highlight the *Zero Setpoint* option and press [ENTER].
- 5. Using the four arrow keys, program the ppm/pcnt measurement value that corresponds to the low end of the chosen analog output range. Press [ENTER].
- 6. Use the  $| \blacktriangle |$  and  $| \blacktriangledown |$  keys to highlight the *Span Setpoint* option and press [ENTER].

7. Using the four arrow keys, program the ppm/pcnt measurement value that corresponds to the upper end of the chosen analog output range. Press [ENTER].

Having set the basic parameters for the analog output, the output should now be tested and trimmed by continuing as follows:

- 1. Use the  $[\triangle]$  and  $[\triangledown]$  keys to highlight the *Test* option and press [ENTER].
- 2. Enter a test percentage (0-100%) based on the full scale value for the chosen analog output type (e.g. a 50% test value for the 4-20 mA range would be 12 mA). Press [ENTER] to leave the edit box and press [ENTER] again at either the Test, Zero Trim, or Span Trim menu choice to send the test value to the analog output device.
- 3. Repeat step 2 for as many test percentages as desired, then press [ENTER].

IMPORTANT: Before proceeding, make sure the output percentage to be trimmed has been entered in the Test menu.

- 4. Use the  $[\triangle]$  and  $[\triangledown]$  keys to highlight the *Zero Trim* option and press [ENTER].
- 5. Use the  $[\triangle]$  and  $[\triangledown]$  keys to trim the zero point until your output device reads the exact value for the low end of the chosen analog output range (e.g. 4 mA for a 4-20 mA range). Press [ENTER].
- 6. Use the  $[\triangle]$  and  $[\triangledown]$  keys to highlight the *Span Trim* option and press [ENTER].
- 7. Use the  $[\triangle]$  and  $[\blacktriangledown]$  keys to trim the span point until your output device reads the exact value for the high end of the chosen analog output range (e.g. 20 mA for a 4-20 mA range). Press [ENTER].

#### 4.6.2 Setting Up the XDP Analog Output

- The XDP analog output has the following programmable features:
- Analog Output Type the 0-20 mA, 4-20 mA, and 0-2 V output types are available (there is no NAMUR option).
- Zero Setpoint enter the measurement value that corresponds to the low end of the system analog output range.
- Span Setpoint enter the measurement value that corresponds to the high end of the system analog output range.
- Error Handlers enable/disable six different error handlers.
- Test manually generate a system analog output with a known value.
- $Zero$  Trim adjust the system analog output to equal the low end of the recorder range.
- Span Trim adjust the system analog output to equal the high end of the recorder range.

To configure the XDP output, navigate to the Cal>1:Cal>Setup>Analog Output menu and proceed as follows:

- 1. At the *Analog Output* menu option press [ENTER].
- 2. Use the  $[\triangle]$  and  $[\triangledown]$  keys to highlight the *Aout Type* option and press [ENTER].
- 3. Use the  $[\triangle]$  and  $[\nabla]$  keys to highlight the menu option for the desired output type and press [ENTER].
- 4. Use the  $| \blacktriangle |$  and  $| \blacktriangledown |$  keys to highlight the *Zero Setpoint* option and press [ENTER].
- 5. Using the four arrow keys, program the mA/pcnt measurement value that corresponds to the low end of the chosen analog output range. Press [ENTER].
- 6. Use the  $[\triangle]$  and  $[\triangledown]$  keys to highlight the *Span Setpoint* option and press [ENTER].
- 7. Using the four arrow keys, program the ppm/pcnt measurement value that corresponds to the upper end of the chosen analog output range. Press [ENTER].

#### 4.6.2.1 Error Handlers At this point, the programming of the XDP analog output differs from that of the system analog output described in the previous section. The difference lies in the programming of error handlers for the following six fault conditions:

- input mA over range
- input mA under range
- Zero Drift/Cal > Max Drift/Cal
- Zero Drift/Total > Max Drift/Total
- Span Drift/Cal > Max Drift/Cal
- Span Drift/Total > Max Drift/Total
- Note: See Chapter 5, Calibration, for instruction on viewing the current values for last four parameters listed above.

To set up the error handlers, continue the programming as follows:

- 1. At the *Error Handlers* menu option press [ENTER].
- 2. Use the  $[\triangle]$  and  $[\triangledown]$  keys to highlight the desired *Fault Condition* error handler (see list on previous page) and press [ENTER].
- 3. Use the  $[\triangle]$  and  $[\nabla]$  keys to highlight either the *enable* or the *disable* option and press [ENTER].
- 4. If you *disabled* this error handler, skip to step 7. If you *enabled* this error handler continue with the next step.
- 5. Use the  $[\triangle]$  and  $[\triangledown]$  keys to highlight the manner in which you want the XDP to respond to a fault in this parameter:
	- Force High displays a value equal to the high point of the selected analog output range (e.g. 20 mA for a 4-20 mA range).
	- Force Low displays a value equal to the low point of the selected analog output range (e.g. 4 mA for a 4-20 mA range).
	- Force to Value displays a preprogrammed value.
	- No Effect displays the current live value
	- Hold Last Value displays the last valid measurement prior to the fault condition.

#### Press [ENTER].

- 6. If you selected Force High, Force Low, No Effect, or Hold Last Value, go to step 7. If you selected *Force to Value*, proceed as follows:
	- a. Using the four arrow keys, program the ppm/pcnt measurement value that should be displayed if there is a fault condition in this parameter. Press [ENTER].
	- **b.** Press [ESC] twice.
- 7. Return to step 2 to program additional error handlers, until all of the error handlers have been configured.

Having set the basic parameters for the analog output, the output should now be tested and trimmed by continuing as follows:

- 1. Use the  $[\triangle]$  and  $[\triangledown]$  keys to highlight the *Test* option and press [ENTER].
- 2. Enter a test percentage (0-100%) based on the full scale value for the chosen analog output type (e.g. a 50% test value for the 4-20 mA range would be 12 mA). Press [ENTER] to leave the edit box and press [ENTER] again at either the Test, Zero Trim, or Span Trim menu choice to send the test value to the analog output device.
- 3. Repeat step 2 for as many test percentages as desired, then press [ENTER].

IMPORTANT: Before proceeding, make sure the output percentage to be trimmed has been entered in the Test menu.

- 4. Use the  $[\triangle]$  and  $[\triangledown]$  keys to highlight the *Zero Trim* option and press [ENTER].
- 5. Use the  $[\triangle]$  and  $[\triangledown]$  keys to trim the zero point until your output device reads the exact value for the low end of the chosen analog output range (e.g. 4 mA for a 4-20 mA range). Press [ENTER].
- 6. Use the  $[\triangle]$  and  $[\triangledown]$  keys to highlight the *Span Trim* option and press [ENTER].
- 7. Use the  $[\triangle]$  and  $[\blacktriangledown]$  keys to trim the span point until your output device reads the exact value for the high end of the chosen analog output range (e.g. 20 mA for a 4-20 mA range). Press [ENTER].

4.6.3 Setting Up the Serial Port Digital **Output** 

The serial port digital output, which is used to interface the XDP with a personal computer, has the following programmable features:

- Node ID 16, 32, 48, 64, 80, 96, 112, 128, 144, 160, 176, 192, 208, 224, and 240 are the available options.
- Baud Rate 300, 1200, 2400, 9600, 19200, 38400, 57600, and 115200 are the available options.
- Data Length 7 bits and 8 bits are the available options.
- Parity none, odd, and even are the available options.
- Stop Bits 1 bit and 2 bits are the available options.
- *Comm Type* RS-232 and RS-485 (multi-drop installations are supported) are the available options.

To configure the serial port digital output, navigate to the *Opt>User>Comm* menu and proceed as follows:

- 1. At the *Comm* menu option press [ENTER].
- 2. Use the  $[\blacktriangle]$  and  $[\blacktriangledown]$  keys to highlight the desired *Feature* option and press [ENTER].
- 3. Use the  $[\triangle]$  and  $[\triangledown]$  keys to select the desired setting and press  $[\texttt{ENTER}]$ .
- 4. Repeat steps 2 and 3 until all of the features have been programmed.

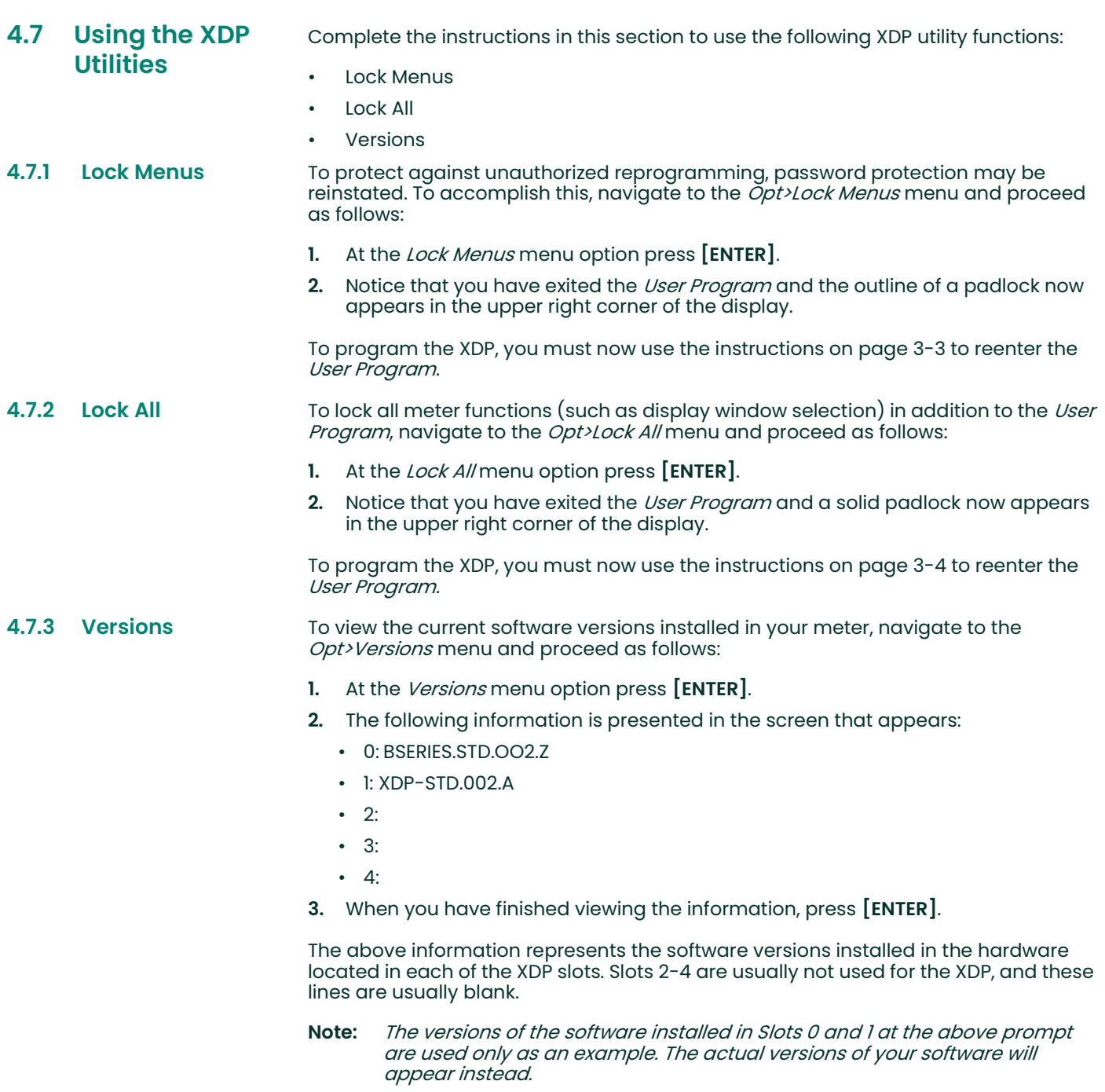
# **Chapter 5. Calibration.**

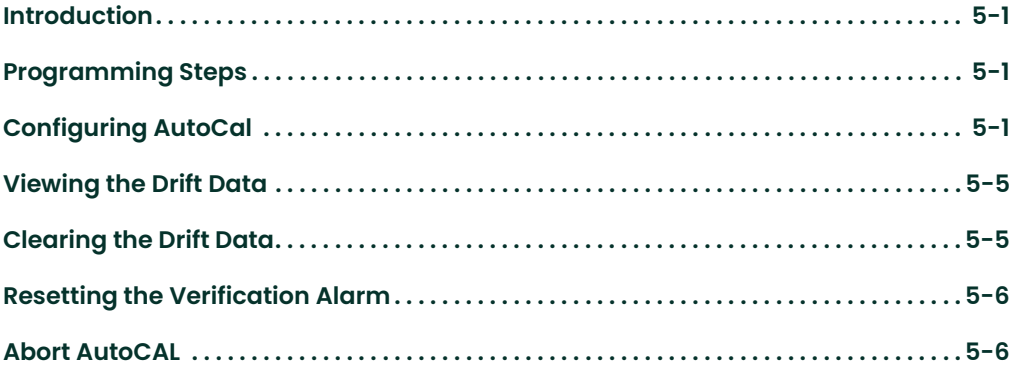

**5.1 Introduction** The XDP has been designed to perform periodic automatic self-calibrations, based on the current live ppm/pcnt measurement. To ensure accurate readings, the automatic calibration (hereafter referred to as *AutoCal*) should be scheduled and configured in a manner that best suits your specific application. The optimum calibration interval and configuration depends on the specific application and is best determined by periodic calibration checks after the initial installation.

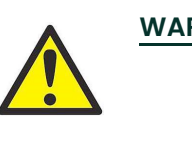

WARNING! To ensure safe operation of the XDP, it must be installed and operated as described in this manual. In addition, be sure to follow all applicable local safety codes and regulations for installing electrical equipment. In addition, all procedures should be performed by trained service personnel.

In order to complete the calibration procedure, the following items are required:

- the chosen calibration gas(es)
- a sample system capable of providing the calibration gas(es) to the transmitter at the correct flow rate and pressure.
- IMPORTANT: Each gas cylinder must be certified as to the exact composition of the gas. The accuracy of the calibration is only as good as the accuracy of the calibration gas(es) used.

#### 5.2 Programming Steps To program your XDP, use the following steps:

- 1. Access the *User Program* as described on page 3-3.
- 2. Use the menu maps in Figure C-1 on page C-2 and Figure C-2 on page C-3 as guide in navigating to the desired menu option.
- 3. Follow the instructions in the appropriate section of this chapter to program the selected menu option.
- 4. Exit the User Program as described on page 3-4.
- Note: While in the User Program, press [ESC] at any time to abort the current operation and move back up one menu level.

Proceed to the appropriate section to perform the desired task.

5.3 Configuring **AutoCal** Use the instructions in this chapter to configure the AutoCal process as desired. Begin by navigating to the *Cal>1:Cal>AutoCal* menu. Then, proceed to the next section to begin.

#### **5.3.1 Enabling AutoCal** The first step in configuring AutoCal is to program whether this process is activated or deactivated. To perform this task, proceed as follows:

- 1. At the *AutoCal* menu, press [ENTER].
- 2. Use the  $[\blacktriangle]$  and  $[\blacktriangledown]$  keys to highlight the *Enable/Disable* option and press [ENTER].
- 3. Use the  $[\triangle]$  and  $[\triangledown]$  keys to highlight either the *Enable* option or the *Disable* option and press [ENTER].
- 4. If you chose to *Disable* AutoCal, no additional AutoCal programming is required. If you chose to *Enable* AutoCal, continue the programming in the next section.

#### 5.3.2 Selecting the AutoCal Type

After enabling AutoCal, the next step is to select the type of calibration to perform. The following three options are available:

- Offset Calibration this is a one-point calibration that uses an offset correction at one specified ppm/pcnt value.
- Zero/Span Calibration this is a two-point calibration that uses an offset correction at both the zero and span (full-scale) ppm/pcnt values.
- Note: The instructions in this manual assume that the XDP has been programmed to calibrate the zero point first (see page 6-6). If your unit is configured to calibrate the span point first, the option above will be shown as "Span/Zero Calibration" and steps 5a and 5c on the next page will be reversed.
- Slope Calibration this is a one-point calibration that uses an offset correction at just the span (full-scale) ppm/pcnt value.
- Note: The Slope calibration is really just a special case of the Zero/Span calibration where there is no offset correction at the zero point.

To select the AutoCal type, proceed as follows:

- 1. Enable *AutoCal* as described in the previous section.
- 2. Use the  $[\triangle]$  and  $[\triangledown]$  keys to highlight the *AutoCal Types* menu option and press [ENTER].
- 3. Use the  $[\triangle]$  and  $[\triangledown]$  keys to highlight the desired calibration method and press [ENTER].

Proceed to the appropriate step below for the type of calibration you chose in step 3 above.

- 4. For the **Offset Cal** method, proceed as follows:
	- a. Using the four arrow keys, program the ppm/pcnt value that you wish to use for the offset correction.
	- b. Press [ENTER] to complete the programming.
- 5. For the **Zero/Span Cal** method, proceed as follows:
	- a. Using the four arrow keys, program the ppm/pcnt value that you wish to use for the zero correction.
	- b. Press [ENTER].
	- c. Using the four arrow keys, program the ppm/pcnt value that you wish to use for the span (full-scale) correction.
	- d. Press [ENTER] to complete the programming.
- 6. For the **Slope Cal** method, proceed as follows:
	- a. Using the four arrow keys, program the ppm/pcnt value that you wish to use for the span (full-scale) correction.
	- **b.** Press [ENTER] to complete the programming.

To optimize the AutoCal process, you may program the length of the gas flow times during a calibration. To do so, proceed as follows:

- 1. Enable *AutoCal* as described on page 5-2.
- 2. Use the  $[\triangle]$  and  $[\triangledown]$  keys to highlight the *AutoCal Control* menu option and press [ENTER].
- 3. Use the  $[\triangle]$  and  $[\triangledown]$  keys to highlight the *Zero Gas On Time* option and press [ENTER].
- 4. Using the four arrow keys, program the time in minutes that you wish to allow for the zero gas to settle. Press [ENTER].
- 5. Use the  $[\triangle]$  and  $[\triangledown]$  keys to highlight the *Span Gas On Time* option and press [ENTER].

5.3.3 Setting Calibration Gas Flow Times

5.3.4 Scheduling AutoCal

- 6. Using the four arrow keys, program the time in minutes that you wish to allow for the span gas to settle. Press  $[ENTER]$ .
- 7. Use the  $[\triangle]$  and  $[\triangledown]$  keys to highlight the *Gas Settling Time* option and press [ENTER].
- 8. Using the four arrow keys, program the time in minutes that you wish the allow for the process gas to settle. Press [ENTER].
- 9. Use the  $[\triangle]$  and  $[\triangledown]$  keys to highlight the *Gas Measuring Time* option and press [ENTER].
- 10. Using the four arrow keys, program the time in minutes that you wish to allow for the data collection. Press [ENTER].

### To customize the AutoCal process, you must program the calibration schedule. To do so, proceed as follows:

IMPORTANT: The following steps are required for the AutoCAL process to function properly. The date and time entered below are used by the XDP to trigger the initial AutoCAL. Subsequently, the date and time are updated by the interval specified below to let the XDP know when to initiate another AutoCAL.

> Failure to program the date and time accurately may result in AutoCALs occurring at unexpected times.

- 1. Enable *AutoCal* as described on page 5-1.
- 2. Use the  $[\triangle]$  and  $[\triangledown]$  keys to highlight the *Schedule AutoCal* menu option and press [ENTER].
- **3.** Using the four arrow keys, program the date (MM/DD/YY) on which the first AutoCal will occur. Press [ENTER].
- 4. Using the four arrow keys, program the time (HH:MM in 24-hour mode) at which the first AutoCal will occur. Press [ENTER].
- 5. Use the  $[\triangle]$  and  $[\triangledown]$  keys to highlight either the *Days* option or the *Hours* option to specify the unit of measure for the interval between AutoCals. Press [ENTER].
- 6. Using the four arrow keys, program the interval (in the units selected in step 5) between AutoCals. Press [ENTER].

#### 5.3.5 Indicating an AutoCal The XDP analog output may be programmed to indicate that an AutoCal is in progress by forcing it to one of the following values:

- Force High outputs a value equal to the high point of the selected analog output range (e.g. 20 mA for a 4-20 mA range).
- Force Low outputs a value equal to the low point of the selected analog output range (e.g. 4 mA for a 4-20 mA range).
- Force to Value outputs a preprogrammed value.
- Track Cal Gas outputs the current live calibration gas value
- Hold Last Value outputs the last valid measurement prior to the start of the AutoCal.

To program the manner in which the XDP analog output indicates an AutoCal in progress, proceed as follows:

- 1. Enable *AutoCal* as described on page 5-1.
- 2. Use the  $[\triangle]$  and  $[\triangledown]$  keys to highlight the *Aout Indication* menu option and press [ENTER].
- 3. Use the  $| \blacktriangle |$  and  $| \blacktriangledown |$  keys to highlight the desired analog output indication method. Press [ENTER].

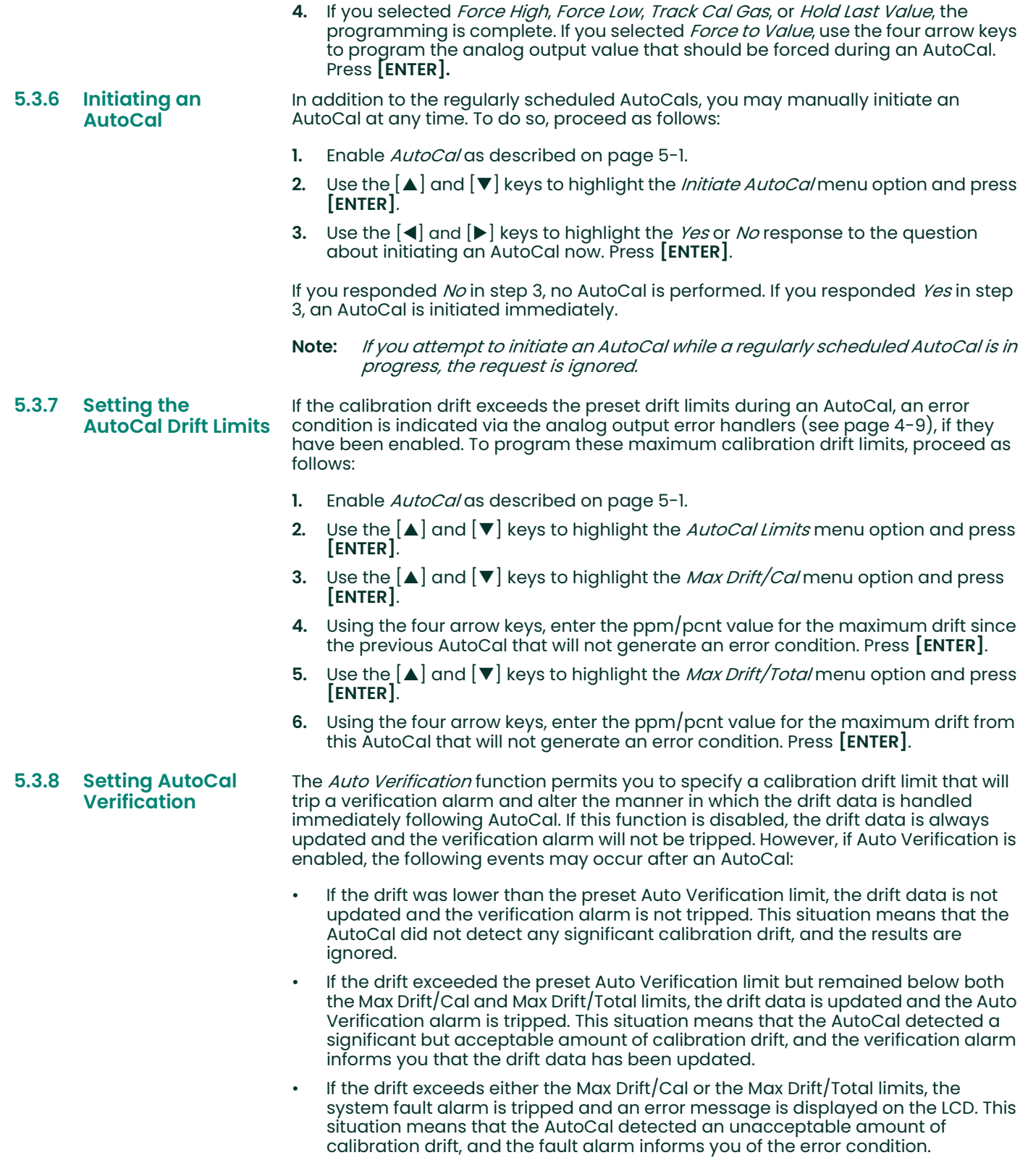

To program the Auto Verification function, proceed as follows:

- 1. Enable *AutoCal* as described on page 5-1.
- 2. Use the  $[\triangle]$  and  $[\triangledown]$  keys to highlight the *Auto Verification* menu option and press [ENTER].
- 3. Use the  $[\blacktriangle]$  and  $[\blacktriangledown]$  keys to highlight either the *Enable* option or the *Disable* option and press [ENTER].
- 4. If you chose the *Disable* option in step 3, no additional programming is required. If you chose the *Enable* option in step 3, continue the programming with step 5.
- 5. Using the four arrow keys, enter the ppm/pcnt value for the Verif Limit/Cal. This is the amount of drift since the previous AutoCal that will trigger the Auto Verification process. Press [ENTER].
- Note: When the Auto Verification alarm is tripped, a blinking "CV" symbol is displayed on the LCD. You must follow the instructions on page 5-6 to manually reset the alarm.

## 5.4 Viewing the Drift **Data**

The calibration drift data that has been accumulated during the previous AutoCals is stored internally by the XDP. You may view this data at any time by completing the following steps:

- 1. At the *AutoCal* menu, press [ENTER].
- 2. Use the  $[\triangle]$  and  $[\triangledown]$  keys to highlight the *View Drift Data* option and press [ENTER].
- 3. Read the following data from the screen that appears:
	- Zero/Cal: ±xx.xx (zero drift since last AutoCal)
	- Zero/Tot: ±xx.xx (total zero drift from this AutoCal)
	- Span/Cal: ±xx.xx (span drift since last AutoCal)
	- Zero/Tot: ±xx.xx (total span drift from this AutoCal)
- 4. When you have completed viewing the drift data, press [ENTER].

## 5.5 Clearing the Drift Data

The calibration drift data that has been accumulated during the previous AutoCals is stored internally by the XDP. You may clear this data at any time by completing the following steps:

IMPORTANT: If you clear the drift data, the XDP will no longer apply any drift compensation to the measurements.

- 1. At the *AutoCal* menu, press [ENTER].
- 2. Use the  $[A]$  and  $[\nabla]$  keys to highlight the *Clear Drift Data* option and press [ENTER].
- 3. Use the  $[$  and  $[$   $]$  keys to highlight the *Yes* or *No* response to the question about clearing the drift data. Press [ENTER].

If you responded No in step 3, the existing drift data is retained. If you responded Yes in step 3, all of the drift data values shown in step 3 of the previous section are reset to zero.

#### 5.6 Resetting the **Verification** Alarm Whenever the Auto Verification alarm is tripped (see page 5-5), it must be reset manually. To do this, complete the following steps: 1. At the *AutoCal* menu, press **[ENTER]**. 2. Use the  $[\triangle]$  and  $[\triangledown]$  keys to highlight the *Reset Verif Alarm* option and press [ENTER].

3. Use the  $\Box$  and  $\Box$  keys to highlight the *Yes* or *No* response to the question about resetting the verification alarm. Press [ENTER].

If you responded No in step 3 above, the verification alarm remains tripped. If you responded Yes in step 3 above, the verification alarm is reset.

### **5.7** Abort AutoCAL You may terminate an AutoCAL that is already in progress at any time. To do this, complete the following steps:

- 1. At the *AutoCal* menu, press [ENTER].
- 2. Use the  $[\triangle]$  and  $[\triangledown]$  keys to highlight the *Abort AutoCAL* option and press [ENTER].
- 3. Use the  $[4]$  and  $[3]$  keys to highlight the *OK* or *Cancel* response at the confirmation screen. Press [ENTER].

If you chose OK in step 3 above, the AutoCAL currently in progress is terminated and you are returned to normal measurement mode. If you chose *Cancel* in step 3 above, the AutoCAL currently in progress will continue uninterrupted.

[no content intended for this page]

# **Chapter 6. Factory-Level Programming.**

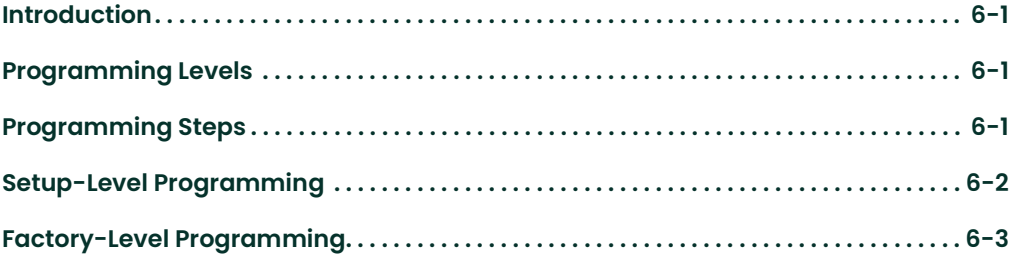

6.1 Introduction The XDP is factory-configured to provide optimum performance in the specified application. Because many of the critical settings programmed into the meter during this procedure are essential for reliable and accurate operation, the operator does not see these menu items during routine programming of the XDP. However, in order to address operational problems or to fine-tune the performance of the system for a specific application, these factory-level programming options are made available to authorized service personnel.

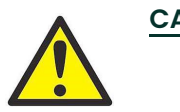

CAUTION! Always consult Panametrics before programming any of these factory-level features. Improper setup may impair the performance of the XDP system and/or prevent it from meeting its design specifications.

- 6.2 Programming Levels Factory-Level programming of the XDP is divided into two categories, which require passwords that are different from each other and from the operator-level password noted on page 3-3. All three of the programming levels are summarized below:
	- Operator-Level: password = 2719
	- Setup-Level: password = Consult Factory
	- **Factory-Level: password = Consult Factory**

6.3 Programming Steps

To program the factory-level XDP features, use the following steps:

- 1. Access the User Program as described on page 3-3, but enter the password for one of the advanced programming levels.
- 2. Use the menu map in Figure C-3 on page C-4 as guide in navigating to the desired menu option.
- 3. Follow the instructions in the appropriate section of this chapter to program the selected menu option.
- 4. Exit the User Program as described on page 3-4.
- Note: While in the User Program, press [ESC] at any time to abort the current operation and move back up one menu level.

Proceed to the appropriate section to perform any programming task that is not included in the Operator-Level programming.

## 6.4 Setup-Level Programming

At this programming level, the *Cfg* menu option is now available. As you will recall, this option is blank at the Operator-Level (2719 password).

6.4.1 Configuring the **Display** 

On page 4-1, we discussed the procedures for using the Disp menu to switch the LCD between a list of available oxygen measurement windows. This section provides instructions on how to create and edit that list. To perform this task, navigate to the Cfg>1:Cfg>O2 menu and proceed as follows:

- 1. At the  $O2$  menu, press [ENTER].
- 2. Use the  $[\triangle]$  and  $[\triangledown]$  keys to highlight the *mA* option and press [ENTER].
- 3. Select the outputs (0:Display, 0:Fault Alarm, 0:Analog Output) that you wish to receive the oxygen measurement values in mA:
	- **a.** Use the  $[\triangle]$  and  $[\triangledown]$  keys to highlight a specific system output. (Make sure that 0:Display is included on the list).
	- **b.** Use the  $\blacktriangleleft$  and  $\blacktriangleright$  keys to select Add or *Remove* and press the **[ENTER]** key to change the status of the selected output. An output is selected if an asterisk (\*) appears next to it.
	- c. Change the status of any additional outputs that you wish.
	- **d.** When the list of outputs is complete, use the  $[4]$  and  $[]$  keys to select *OK* and press [ENTER].
- Note: You may also abort the display configuration by selecting Cancel in step 3D above.
- 4. Use the  $[\triangle]$  and  $[\triangledown]$  keys to highlight the *pcnt* option and press [ENTER].
- 5. Select the outputs (0:Display, 0:Fault Alarm, 0:Analog Output) that you wish to receive the oxygen measurement values in pcnt:
	- **a.** Use the  $[\triangle]$  and  $[\triangledown]$  keys to highlight a specific system output. (Make sure that  $0:$ Display is included on the list).
	- **b.** Use the  $\blacktriangleleft$  and  $\blacktriangleright$  keys to select Add or *Remove* and press the  $\blacktriangleright$  **ENTER** key to change the status of the selected output. An output is selected if an asterisk (\*) appears next to it.
	- c. Change the status of any additional outputs that you wish.
	- **d.** When the list of outputs is complete, use the  $\lfloor \bullet \rfloor$  and  $\lfloor \bullet \rfloor$  keys to select *OK* and press [ENTER].
- Note: You may also abort the display configuration by selecting Cancel in step 5D above.

## 6.5 Factory-Level Programming

At this programming level, all menu options are available. The new menus, which are available only at this level, are the *Cal>1:Cal>Adv* menu and the *Opt>Setup* menu. Proceed to the appropriate section for instructions on using these menus.

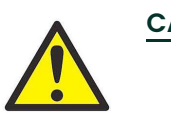

CAUTION! Always consult Panametrics before programming any of these factory-level features. Improper setup may impair the performance of the XDP system and/or prevent it from meeting its design specifications.

- **6.5.1 The Adv Menu** This menu includes the following submenus:
	- Edit Drift Data
	- 4-20mA Input Trim
	- AutoCal Relays Test
	- Zero/Span Cal Type

Instructions for programming these features begin on the next page.

6.5.1.1 Edit Drift Data The XDP stores the results of its calibration process as drift data. This data is then used to compensate the live input so that an accurate measurement result is shown on the LCD. This menu provides the means to manually edit the drift data that resulted from the AutoCal process. To use this menu, navigate to the Cal>1:Cal>Adv menu and proceed as follows:

IMPORTANT: Always consult the factory before editing the drift data via this menu.

- 1. At the  $Adv$  menu, press [ENTER].
- 2. Use the  $[\blacktriangle]$  and  $[\blacktriangledown]$  keys to highlight the *Edit Drift Data* option and press [ENTER].
- 3. Use the  $[\triangle]$  and  $[\triangledown]$  keys to highlight the *Zero Drift* option and press [ENTER].
- 4. Program the following zero drift values:
	- **a.** Use the  $[\triangle]$  and  $[\triangledown]$  keys to highlight the *Zero Drift/Cal* option and press [ENTER]. Using the four arrow keys, enter the new ppm/pcnt value. Then, press [ENTER].
	- **b.** Use the  $[\triangle]$  and  $[\triangledown]$  keys to highlight the *Zero Drift/Total* option and press [ENTER]. Using the four arrow keys, enter the new ppm/pcnt value. Then, press [ENTER].
	- c. Use the  $[\triangle]$  and  $[\triangledown]$  keys to highlight the *Zero Setpoint* option and press [ENTER]. Using the four arrow keys, enter the new ppm/pcnt value. Then, press [ENTER].
- 5. Press [ESC].
- 6. Use the  $[\triangle]$  and  $[\triangledown]$  keys to highlight the *Span Drift* option and press [ENTER].
- 7. Program the following span drift values:
	- **a.** Use the  $[\triangle]$  and  $[\triangledown]$  keys to highlight the *Span Drift/Cal* option and press [ENTER]. Using the four arrow keys, enter the new ppm/pcnt value. Then, press [ENTER].
	- **b.** Use the  $[\triangle]$  and  $[\triangledown]$  keys to highlight the *Span Drift/Total* option and press [ENTER]. Using the four arrow keys, enter the new ppm/pcnt value. Then, press [ENTER].
	- c. Use the  $[\triangle]$  and  $[\triangledown]$  keys to highlight the *Span Setpoint* option and press [ENTER]. Using the four arrow keys, enter the new ppm/pcnt value. Then, press [ENTER].
- 6.5.1.2 4-20mA Input Trim The XDP obtains its measurements via the 4-20 mA analog input from the transmitter. It then converts that signal to the digital ppm/pcnt value that is shown on the LCD. This menu is used to adjust the circuit that processes the analog input so that maximum accuracy is ensured. To use this menu, navigate to the Cal>1:Cal>Adv menu and proceed as follows:
	- 1. At the  $Adv$  menu, press [ENTER].
	- 2. Use the  $[\triangle]$  and  $[\triangledown]$  keys to highlight the 4-20mA Input trim option and press [ENTER].
	- 3. Use the  $|\blacktriangle|$  and  $|\blacktriangledown|$  keys to highlight the *Zero Trim* option and press [ENTER].
	- 4. To trim the zero point of the 4-20 mA analog input:
		- a. Make sure an accurate current source is connected to the 4-20 mA analog input terminals (J6), and set the current source to supply exactly 4.00 mA.
		- **b.** Use the  $[\triangle]$  and  $[\triangledown]$  keys to adjust the displayed value to read exactly 4.00. Then, press [ENTER].
	- 5. Use the  $[\triangle]$  and  $[\triangledown]$  keys to highlight the *Span Trim* option and press [ENTER].
	- 6. To trim the span point of the 4-20 mA analog input:
		- a. Make sure an accurate current source is connected to the 4-20 mA analog input terminals (J6), and set the current source to supply exactly 20.00 mA.
		- **b.** Use the  $|\triangle|$  and  $|\triangledown|$  keys to adjust the displayed value to read exactly 20.00. Then, press **[ENTER]**.

6.5.1.3 AutoCal Relays The XDP includes four alarm relays that are related to the calibration process. This menu is used to manually test the relays. To use the menu, navigate to the Cal>1:Cal>Adv menu and proceed as follows:

Note: All of these alarms/relays are non-fail-safe types.

- 1. At the  $Adv$  menu, press [ENTER].
- 2. Use the  $[\triangle]$  and  $[\triangledown]$  keys to highlight the *AutoCal Relays Test* option and press [ENTER].
- 3. Use the  $[\triangle]$  and  $[\triangledown]$  keys to highlight the *AutoCal Alarm* option and press [ENTER]. Continue as follows:
	- **a.** Use the  $[\triangle]$  and  $[\triangledown]$  keys to highlight either the *Trip* or *Reset* menu option and press [ENTER]. The alarm relay should respond accordingly.
	- b. When done, press [ESC].
- Note: Upon leaving the test loop, the alarm is automatically reset to its normal state.
- 4. Use the  $[\blacktriangle]$  and  $[\blacktriangledown]$  keys to highlight the *Auto Verif Alarm* option and press [ENTER]. Continue as follows:
	- **a.** Use the  $[\triangle]$  and  $[\triangledown]$  keys to highlight either the *Trip* or *Reset* menu option and press [ENTER]. The alarm relay should respond accordingly.
	- b. When done, press [ESC].
- 5. Use the  $[\triangle]$  and  $[\triangledown]$  keys to highlight the *Process Cal Relay* option and press [ENTER]. Continue as follows:
	- **a.** Use the  $[\triangle]$  and  $[\triangledown]$  keys to highlight either the *Trip* or *Reset* menu option and press [ENTER]. The alarm relay should respond accordingly.
	- b. When done, press [ESC].
- 6. Use the  $[\triangle]$  and  $[\triangledown]$  keys to highlight the *Zero/Span Cal Relay* option and press [ENTER]. Continue as follows:
	- **a.** Use the  $[\triangle]$  and  $[\blacktriangledown]$  keys to highlight either the *Trip* or *Reset* menu option and press [ENTER]. The alarm relay should respond accordingly.
	- **b.** When done, press [ESC].

Test

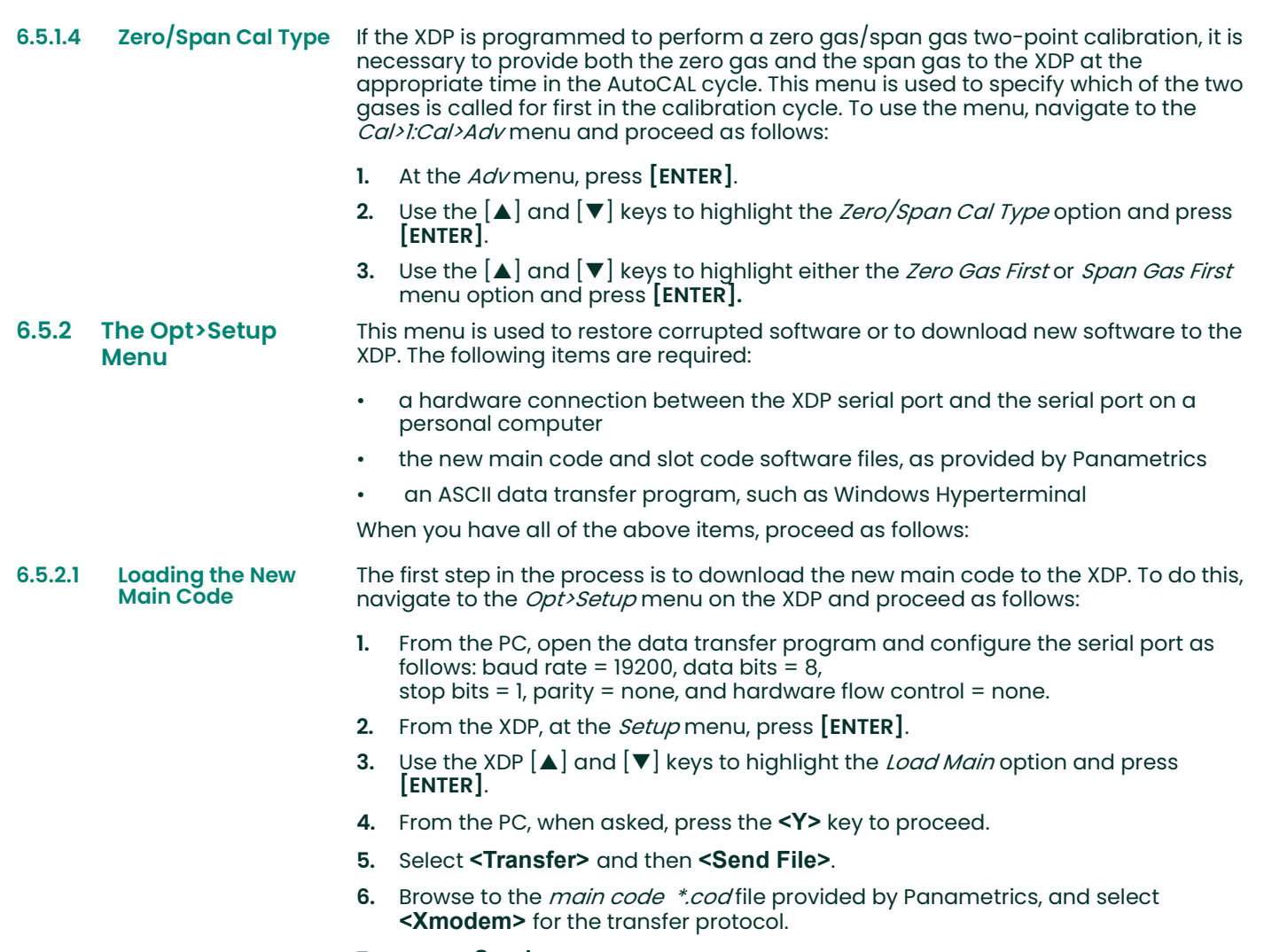

7. Press <Send>.

After the new main code has been downloaded, the XDP will reboot. Re-enter the factory-level password and proceed to the next section.

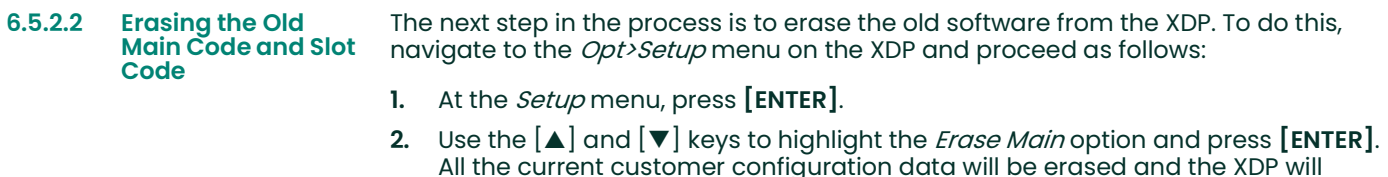

- 3. During the reboot process, Scanning Hardware will appear on the XDP display. When it does, use the  $[4]$  and  $[]$  keys to select *Skip Slot Download* and then select Yes.
- 4. Re-enter the factory-level password when prompted, and the XDP will reboot again. When the reboot is complete, re-enter the factory-level password and navigate to the Opt>Setup menu
- 5. Use the  $[\blacktriangle]$  and  $[\blacktriangledown]$  keys to highlight the *Erase Slot* option and press [ENTER]. The old slot code will be erased and the XDP will reboot.

Re-enter the factory-level password and proceed to the next section.

6.5.2.3 Loading the New Slot Code The final step in the process is to load the new slot code. To do this, navigate to the Opt>Setup menu on the XDP and proceed as follows:

- 1. At the *Setup* menu, press [ENTER].
- 2. Use the XDP  $[$   $\blacktriangle$   $]$  and  $[$   $\blacktriangledown$   $]$  keys to highlight the *Load Slot* option and press [ENTER].
- 3. From the PC, when asked, press the <Y> key to proceed.
- 4. Select <Transfer> and then <Send File>.
- 5. Browse to the *slot code \*.cod* file provided by Panametrics, and select <Xmodem> for the transfer protocol.
- 6. Press <Send>.

reboot.

After the new slot code has been downloaded, the XDP will reboot. The XDP software upgrade has now been completed, but all programming options will now be in the factory default state. You will need to reprogram the unit with your preferred settings.

[no content intended for this page]

# **Chapter 7. Specifications.**

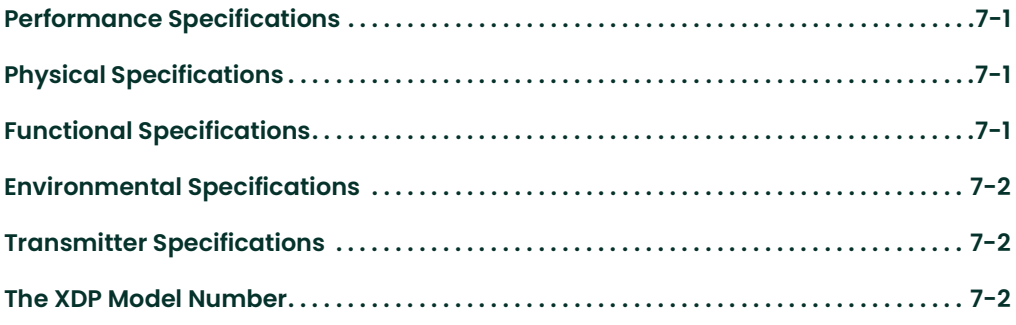

7.1 Performance **Specifications** Display Accuracy: ±0.5% of full scale

### Display Linearity:

±0.15% of full scale

#### Ambient Temperature Effect:

±0.5% of full scale over –10° to 60°C (14° to 140°F) range

## 7.2 Physical **Specifications**

## Enclosure:

Panel-Mount, Explosion-Proof (Class I, Division 1, Groups B, C and D)

### Fuse:

1.25 A, 250 V, 5x20 mm, IEC Type T

#### Power Input:

100-240 VAC; 50/60 Hz; 40 W max.

#### Power Output to Transmitter:

24.0 ± 2.0 VDC; 1 A max.

Note: The power supply meets CISPR 55022 and CISPR 55014, Level B EMI requirements and IEC1010-1 safety standards.

7.3 Functional **Specifications** 

#### Alarms (terminal blocks J2, J3):

Five general-purpose contacts, Contact rating: 2 A, 28 V, SPDT

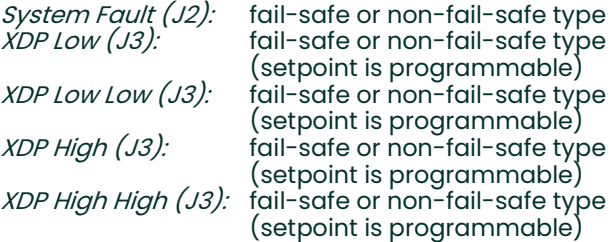

### Analog Input (terminal block J6):

4–20 mA

## System Analog Output (terminal block J5):

0-20 mA, 4-20 mA, 0-2 V, NAMUR type

### XDP Analog Output (terminal block J8):

0-20 mA, 4-20 mA, 0-2 V type

### Communications (terminal block J4):

Standard RS232/RS485 Serial Port (RS485 supports multi-drop installations)

#### Display:

4-line, backlit liquid crystal display (LCD)

#### Keypad:

6-key, infrared

- 7.4 Environmental **Specifications** The design, manufacture, and certification of the XDP have been conducted in a manner that allows its operation in Zone 1, Gas Group IIC, flameproof protection method in an ambient operating temperature of –10° to 60°C (14° to 140°F). This unit complies with EMC Directive 89/336/EEC and the 73/23/EEC Low Voltage Directive (Installation Category II, Pollution Degree 2). Compliance with ATEX directive 94/9/EC Annex II, per the document at the back of this manual, is pending. 7.5 Transmitter **Specifications** For complete transmitter specifications, refer to the documentation provided with the transmitter. 7.6 The XDP Model Number To ensure that the appropriate XDP is supplied, a full and accurate model number must be specified at the time of purchase. This model number should be constructed as follows: 1. B: Package:  $2 =$  Explosion-Proof **2.** C: Power: 1 = 100 VAC  $2 = 115$  VAC  $3 = 220$  VAC  $4 = 240$  VAC 3. D: Keypad:  $l = Infrared$ 4. E: Software: 1 = Standard Software Model XDP - B C D - E
	-

For example, an XDP system in an explosion-proof enclosure with standard software, an infrared keypad, and a 115 VAC input voltage requirement would be specified as:

2 = H2-Cooled Generator Software

Model XDP-221-1.

[no content intended for this page]

# Appendix A. CE Mark Compliance.

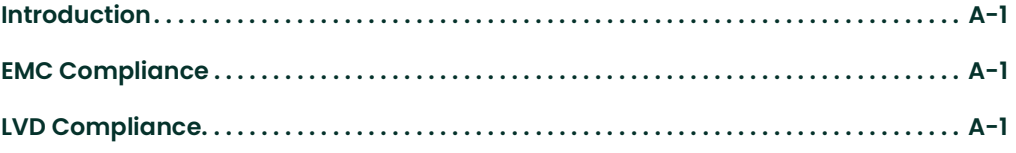

A.1 Introduction For CE Mark compliance, the XDP must meet both the EMC and LVD directives.

IMPORTANT: CE Mark compliance is required for units used in EEC countries.

- A.2 EMC **Compliance** For EMC compliance, the electrical connections must be shielded and grounded as shown in Table A-1 below. After all the necessary electrical connections have been made, seal any unused cable entry holes with standard conduit plugs or equivalent.
	- Note: If the instructions in this appendix are followed, the unit will comply with the EMC Directive 89/336/EEC.

Table A-1:Wiring Modifications for EMC Compliance

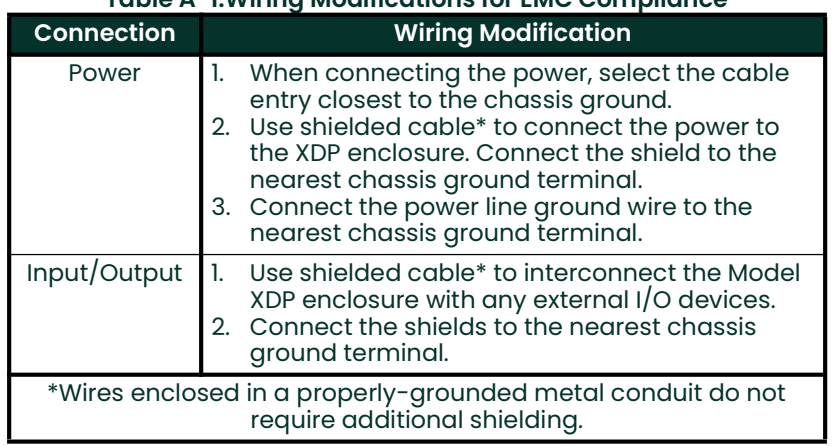

A.3 LVD Compliance For compliance with the European Union's Low Voltage Directive (73/23/EEC), the analyzer requires an external power disconnect device such as a switch or circuit breaker. The disconnect device must be marked as such, clearly visible, directly accessible, and located within 1.8 m (6 ft) of the XDP.

> Note: If the instructions in this appendix are followed, the unit will comply with the Low Voltage Directive (73/23/EEC).

# Appendix B. PanaView Programming.

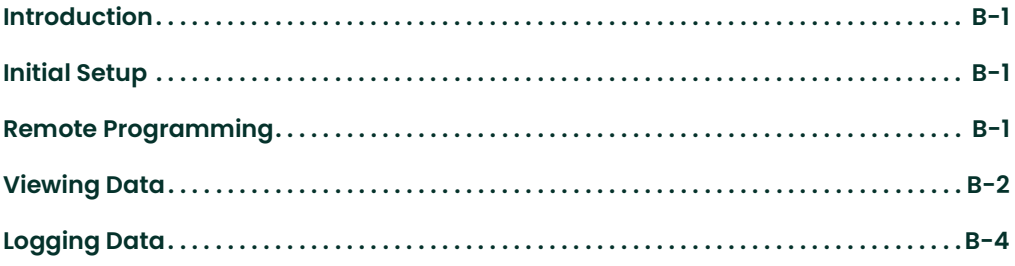

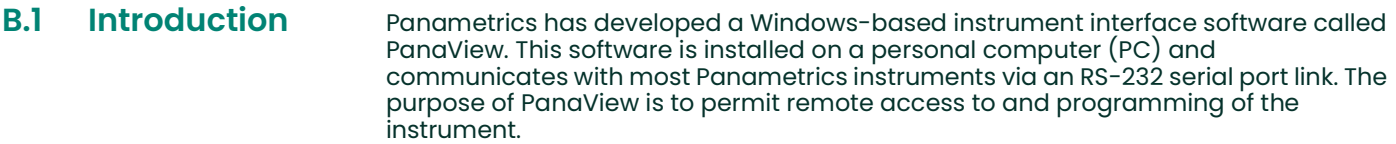

### **B.2** Initial Setup Before you can use PanaView with the XDP, the following setup steps must be completed:

- 1. install PanaView on the PC
- 2. connect the XDP serial port to the PC serial port
- 3. power up the XDP
- 4. launch PanaView
- 5. use PanaView to establish communications with the XDP

A detailed User's Manual is included with the PanaView software. All of the above steps are thoroughly described in that manual (document 910-211); that information is not reproduced here.

With the PanaView network tree fully expanded, your PanaView screen should look similar to Figure B-1 below.

| File Edit View Output Window<br>Help                                                                                                    |                                                        |
|----------------------------------------------------------------------------------------------------|--------------------------------------------------------|
|                                                                                                    |                                                        |
|                                                                                                    | Contents of Net                                        |
| Network<br>白黑<br>My Computer<br>PC Logs<br>$\Box$ $\mathscr{F}$ Untitled (Com 1)<br><b>XDP (BSERIES)</b><br>□ mm Slots<br>$\Box$ slot 1 (XDP-5TD)<br>$\Box$ Channel 1<br>on Channel 1)<br>(02)<br>02 | Name<br>Slaves<br>Meter Logs<br>Display<br>User Tables |

Figure B-1: XDP PanaView Screen

# B.3 Remote Programming

The remote programming functionality of the XDP via PanaView is in development at this time. When full programming capability becomes available, the appropriate instructions will be added to this appendix.

**B.4 Viewing Data** PanaView may be used to view the live measurement data being collected by the XDP. This display is in addition to the standard LCD screen on the face of the instrument. There are several advantages to using PanaView to view your live data. Among these are:

- The data display (i.e. the PC) may be located in a safe area remote from the XDP installation site.
- The data may be displayed in either text or graphical format.
- Both text and graphical displays may be viewed at the same time.
- Multiple parameters may be viewed simultaneously. For example, the transmitter signal may be displayed in both mA and ppm/pcnt values in separate windows at the same time.

For detailed instructions on setting up and customizing the text and graphical data displays, see the PanaView User's Manual (910-211). As an example, Figure B-2 below shows the simultaneous text displays of an oxygen signal input in both mA and ppm/pcnt values.

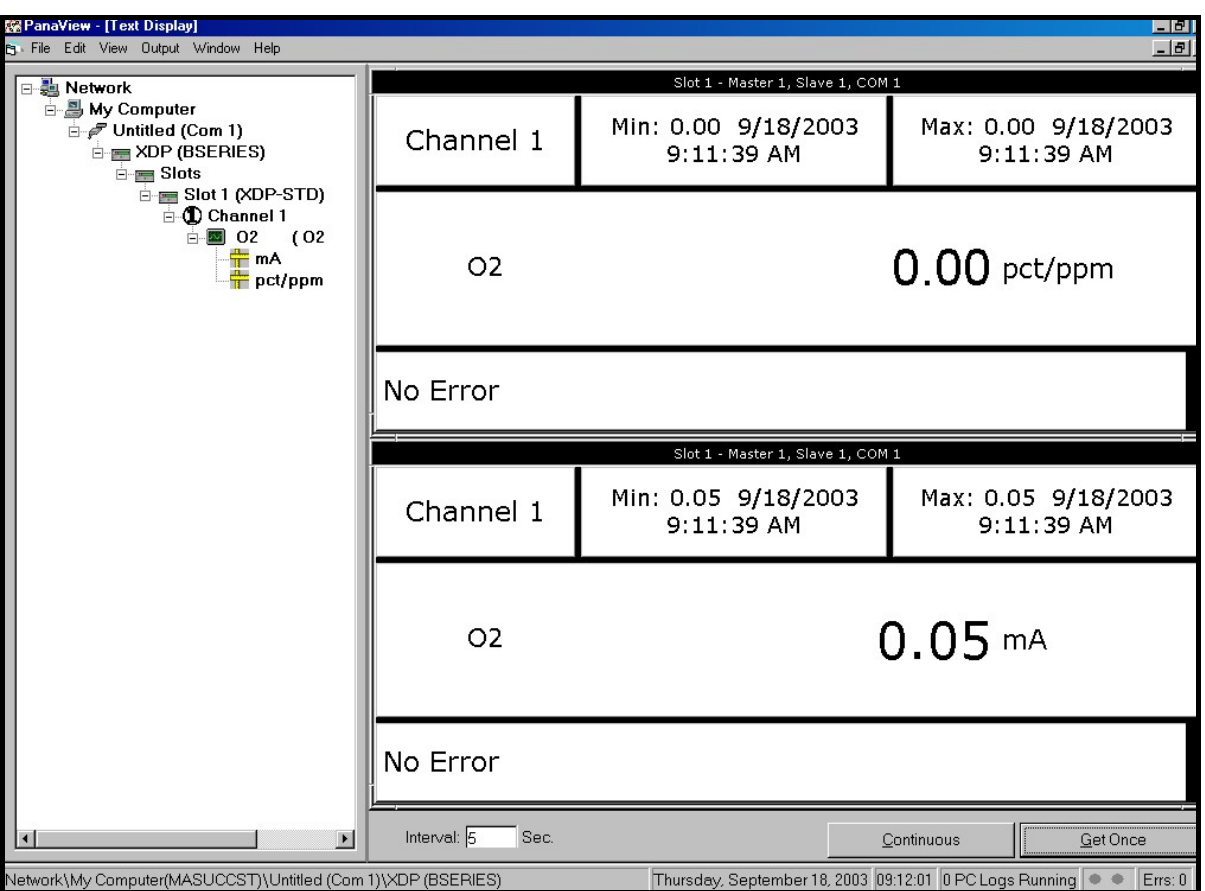

Figure B-2: mA and ppm/pcnt Text Displays

As a further example of using PanaView to view your live data, Figure B-3 below shows a typical display that includes both the text and graphical windows for the oxygen ppm/pcnt values.

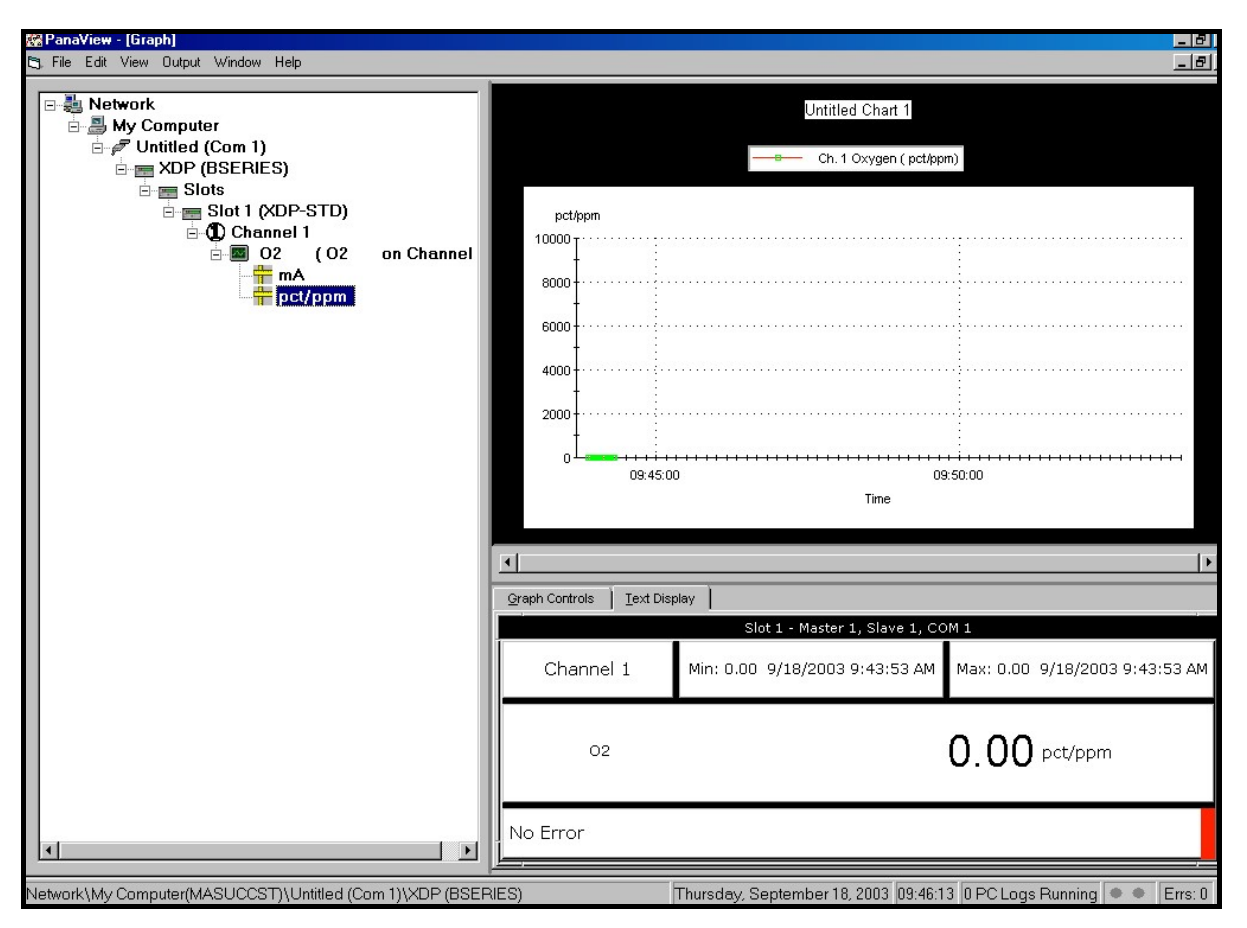

Figure B-3: ppm/pcnt Text & Graphical Displays

Note: The above information is just a brief overview of how to view your live XDP data with PanaView. For complete instructions on using all of the available features and capabilities, refer to the PanaView User's Manual (910-211).

**B.5** Logging Data In addition to viewing your live XDP data, PanaView allows you to accumulate the live data readings in the form of a data *log file* that is stored on the hard drive of the PC. As with the live data, the log files may be viewed on the PC screen in either text or graphical format.

> After setting up the parameters for the logging procedure, the progress of the log file may be monitored as the data is accumulated. When the log file has been completed, it may be named and stored on the PC. The resulting log file may be opened for viewing and/or printing at any time. Figure B-4 below shows the contents of a typical log file in progress.

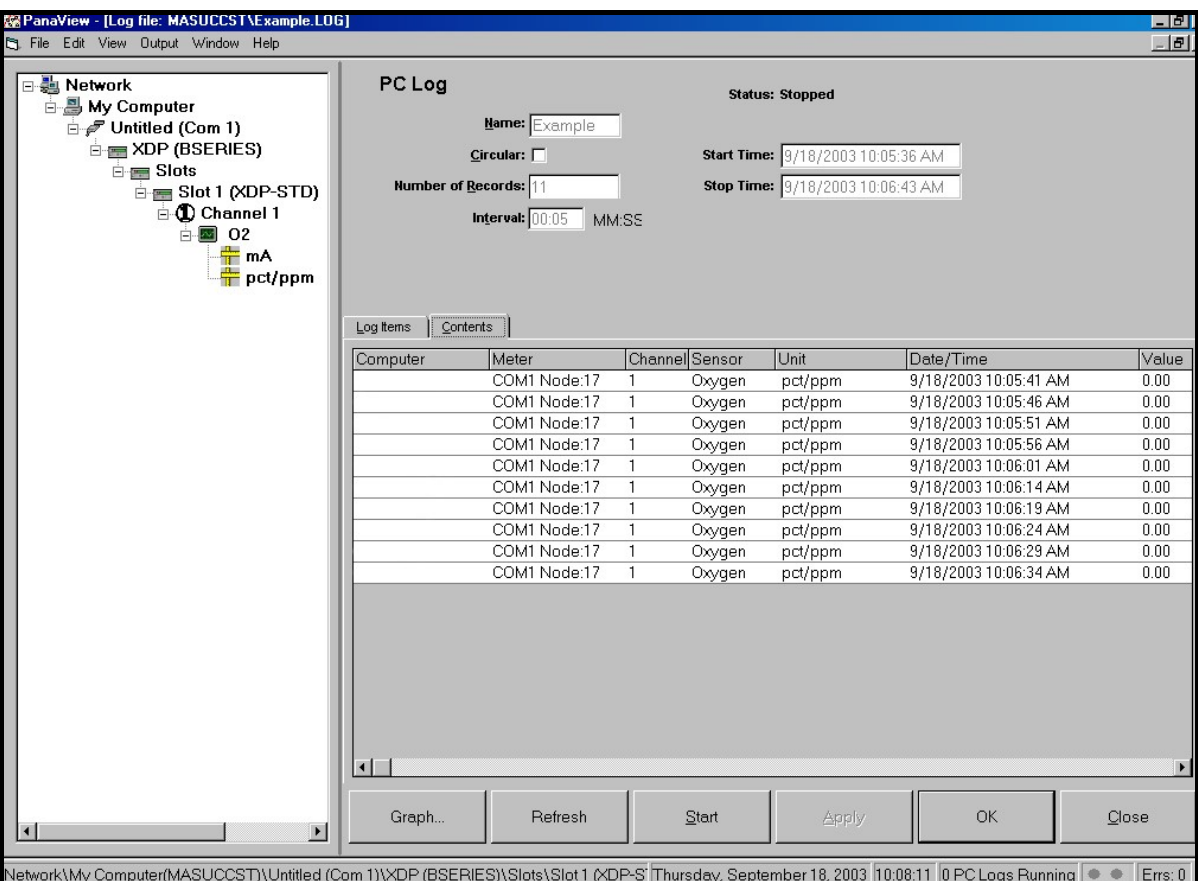

#### Figure B-4: A Typical Log File in Progress

Note: The above information is just a brief overview of how to log your live XDP data with PanaView. For complete instructions on using all of the available features and capabilities, refer to the PanaView User's Manual (910-211).

[no content intended for this page]

# Appendix C. Menu Maps.

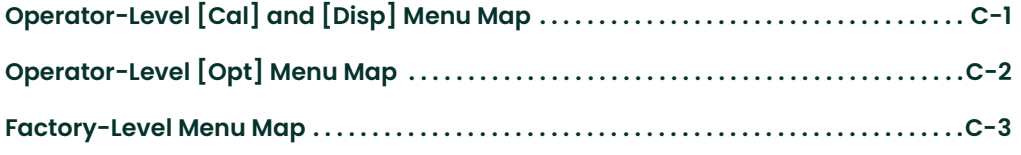

[no content intended for this page]

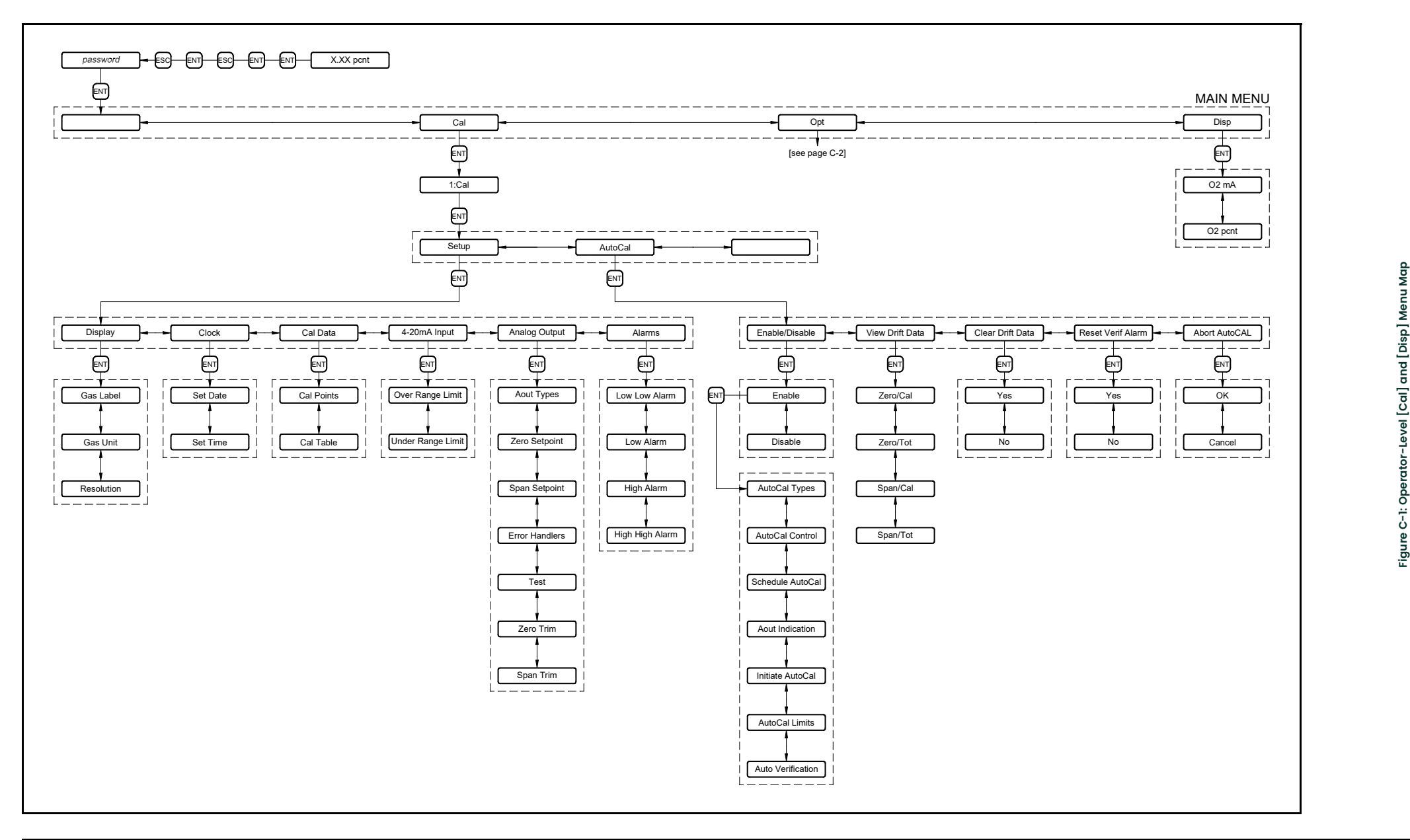

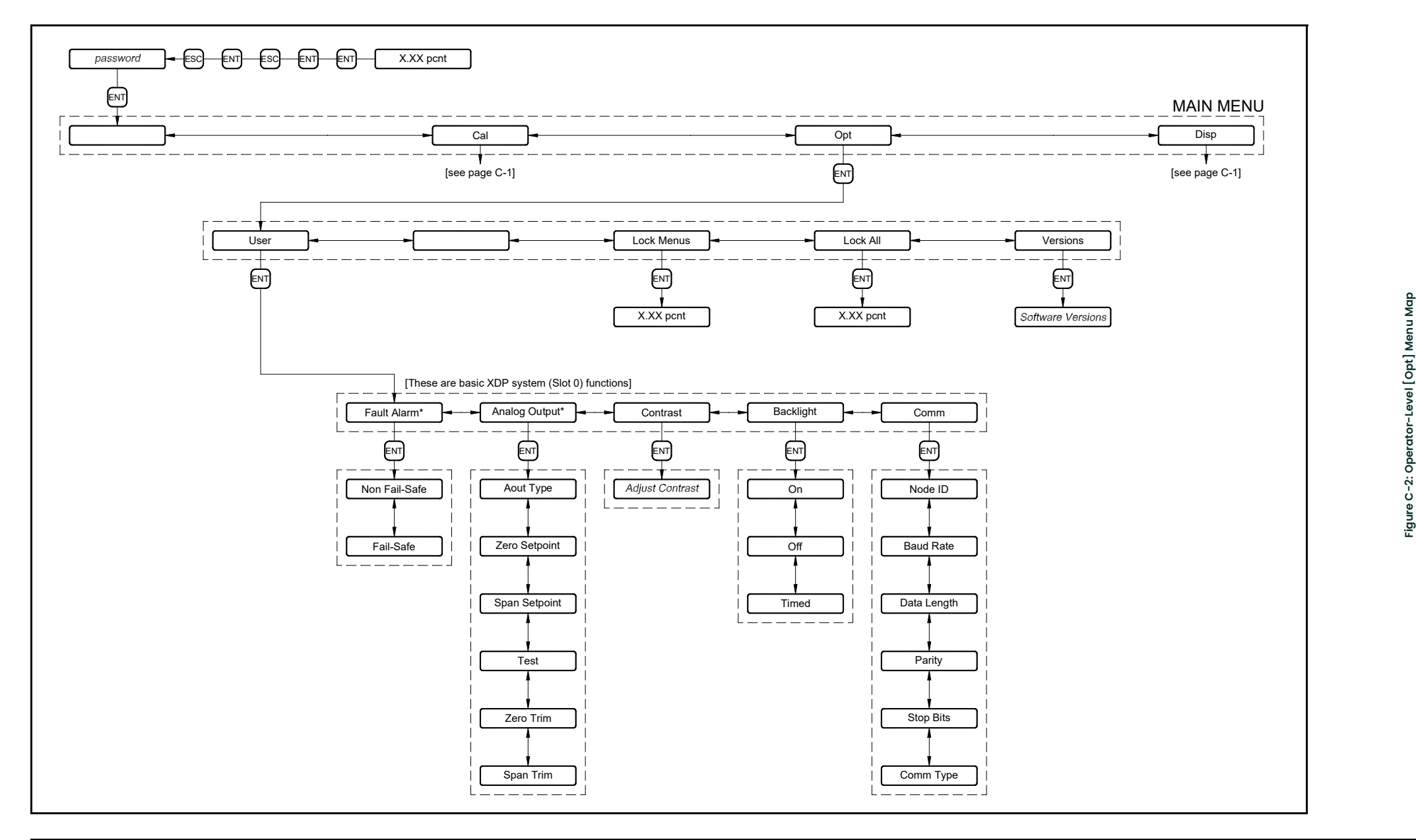

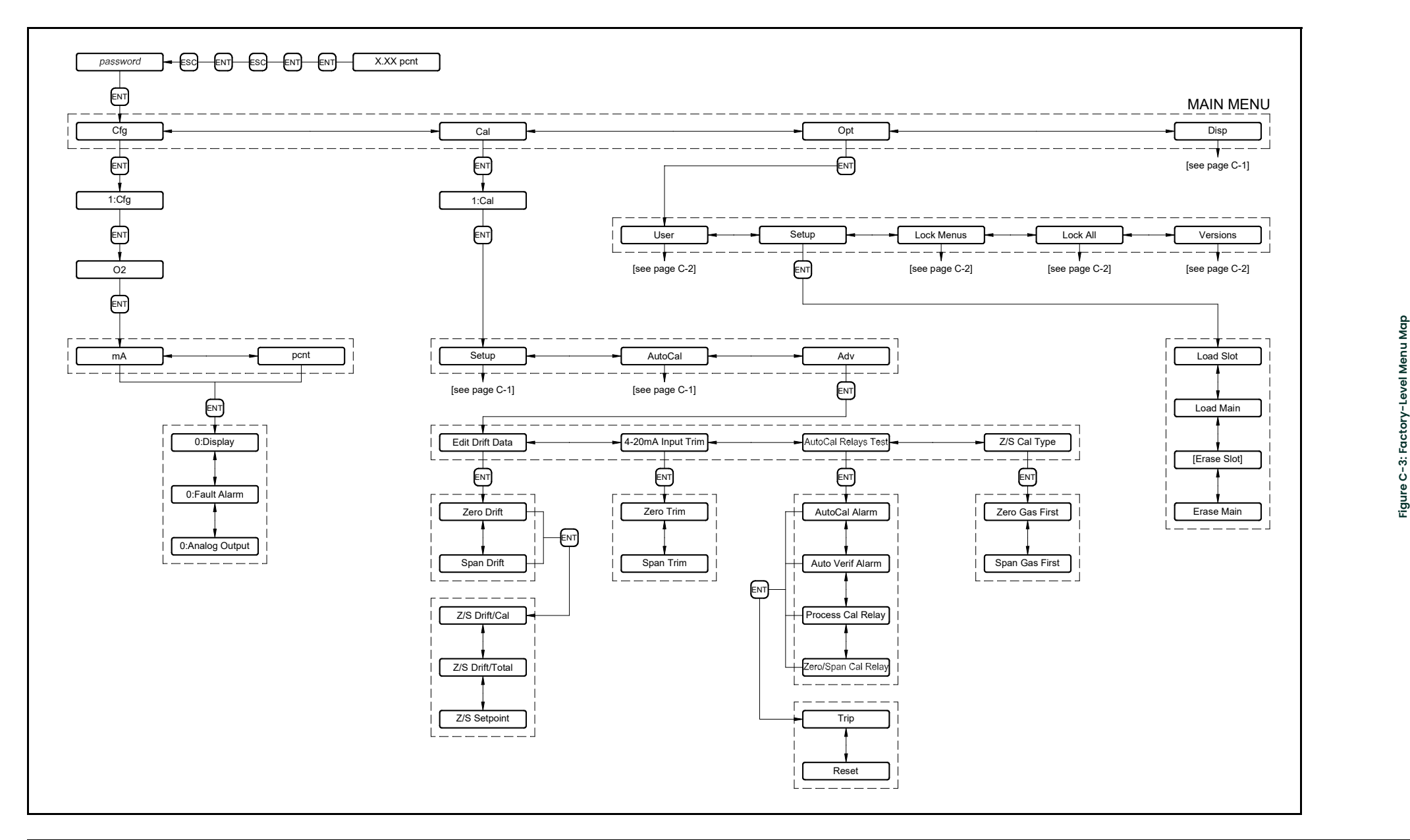

[no content intended for this page]

# Appendix D. Factory Default Values.

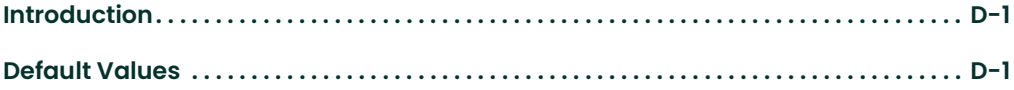

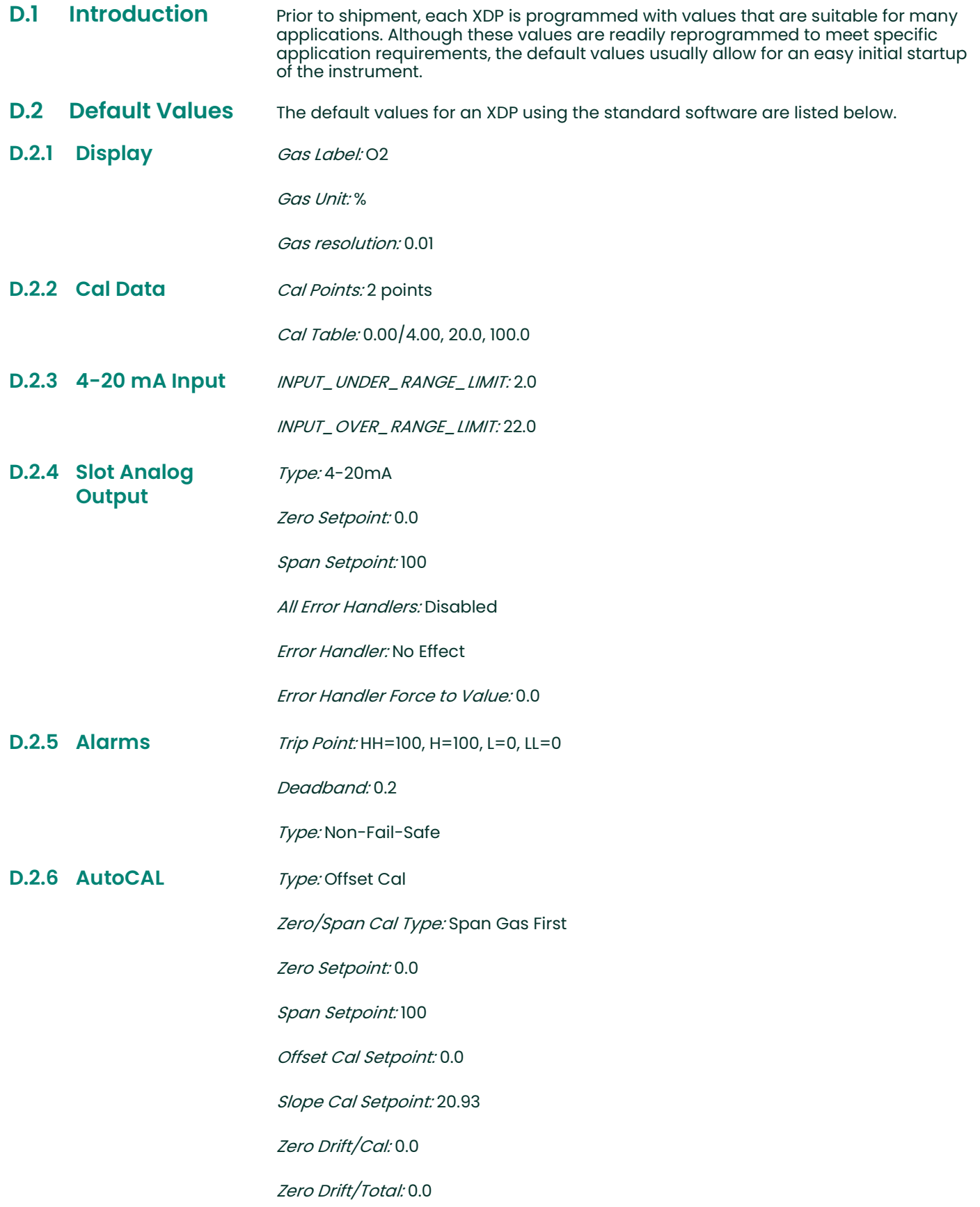
Span Drift/Cal: 0.0

Span Drift/Total: 0.0

Verify Drift/Cal: 5.0 (Verification Limit)

Max Drift/Cal: 10.0 (Cal Limit)

Max Drift/Total: 25.0 (Cal Limit)

Analog Output Indication: Hold Last Value

Analog Output Force to Value: 0.0

Zero Gas ON: 4.0 min.

Span Gas ON: 4.0 min.

Gas Settling Time: 2.0 min.

Measuring Time: 0.25 min.

Schedule AutoCAL: MM/DD/YY = 12/31/99 HH:MM = 01:01 Interval Type = days Interval = 1

AutoCal: Disabled

Auto Verification: Disabled

[no content intended for this page]

# **Index**

## $\overline{\mathbf{A}}$

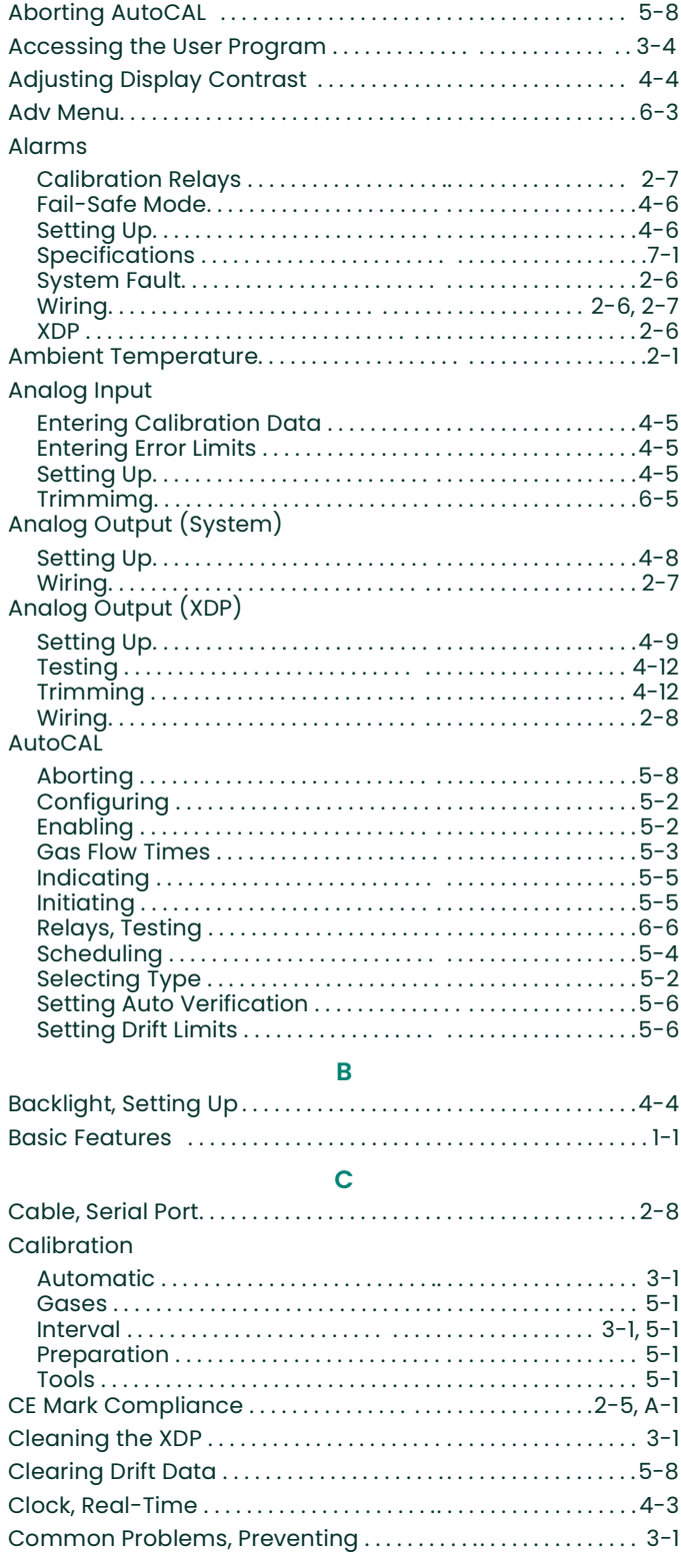

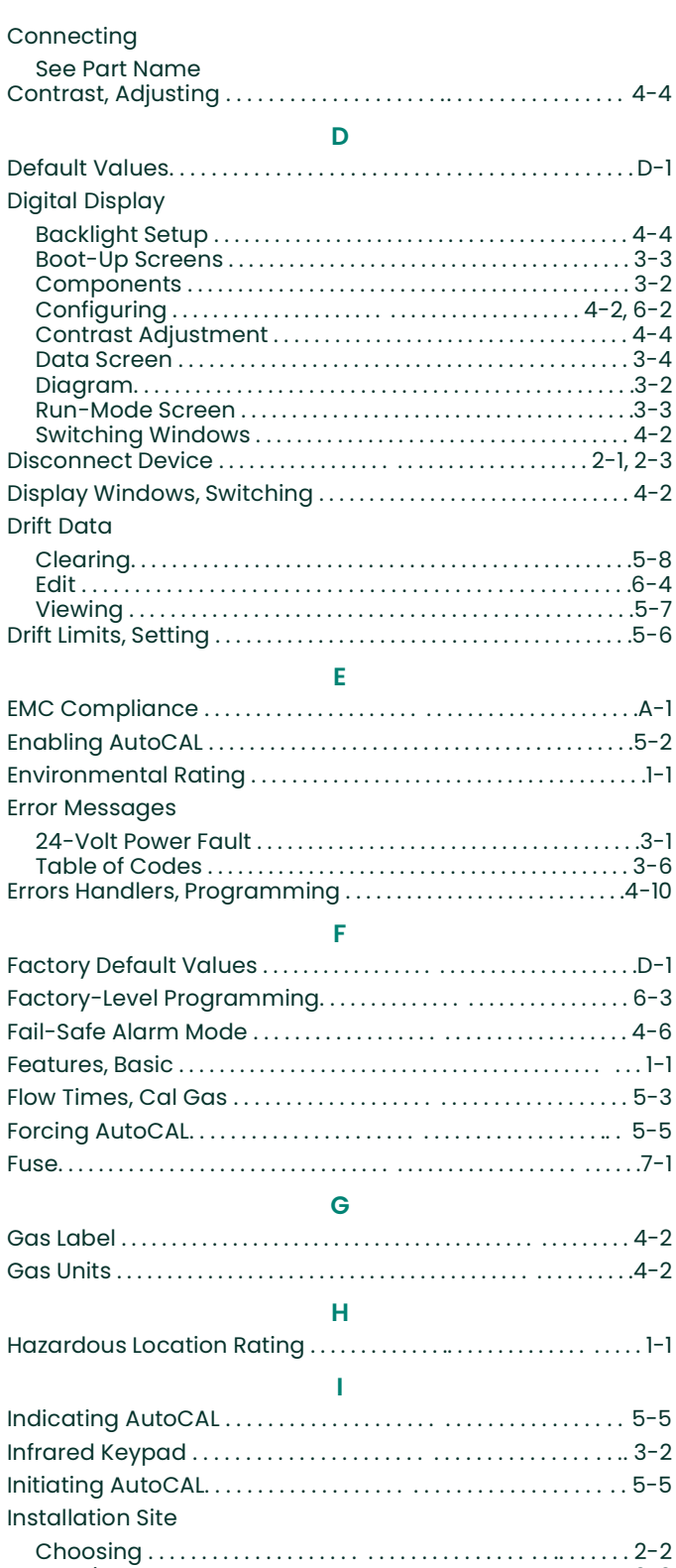

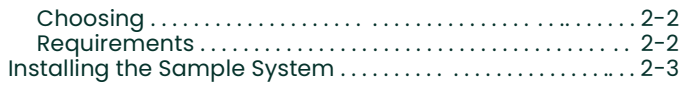

### K

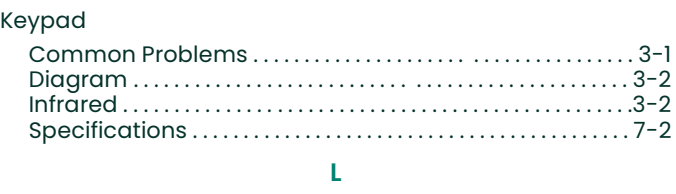

## Line Power

Main Menu

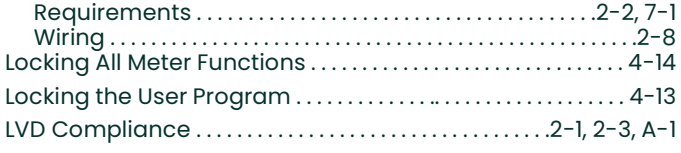

## M

 $3 - A$ 

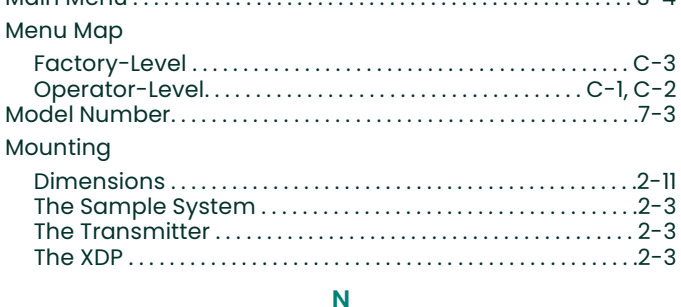

# 

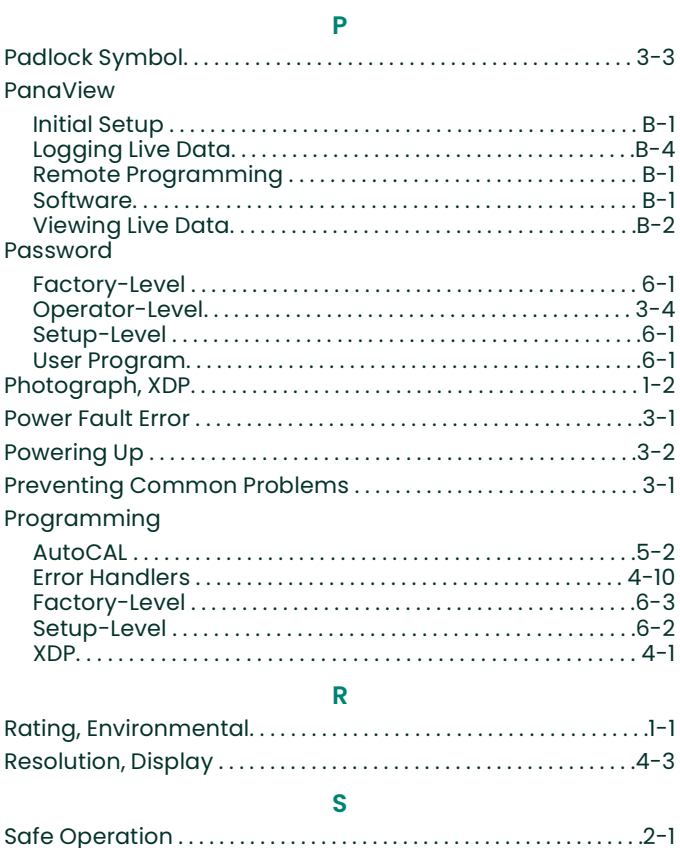

### **Serial Port** Specifications

## T.

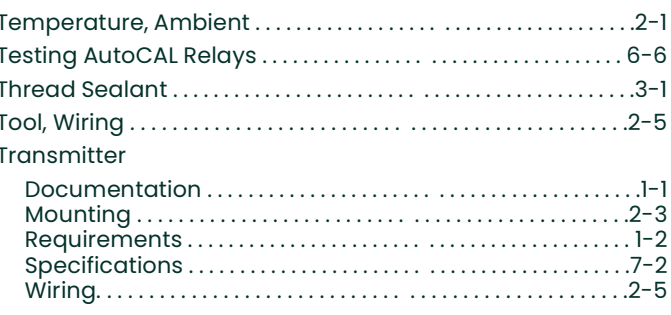

#### Ù

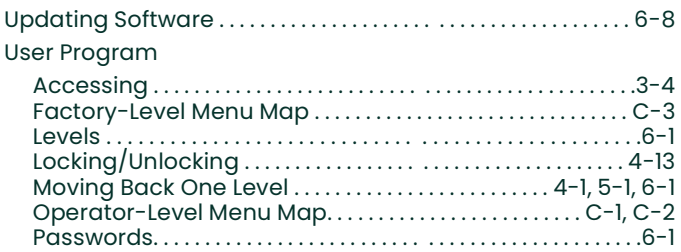

#### V

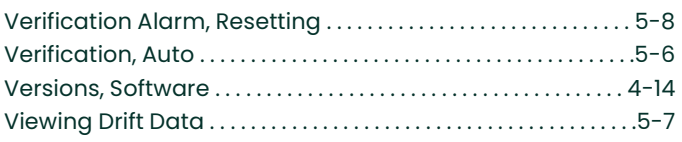

#### **M**

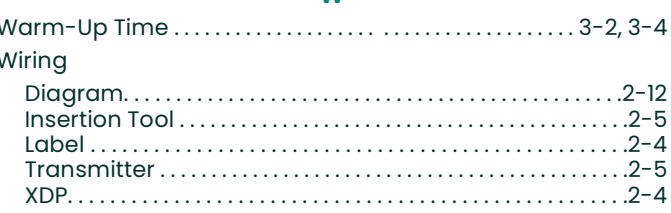

# $\mathbf x$

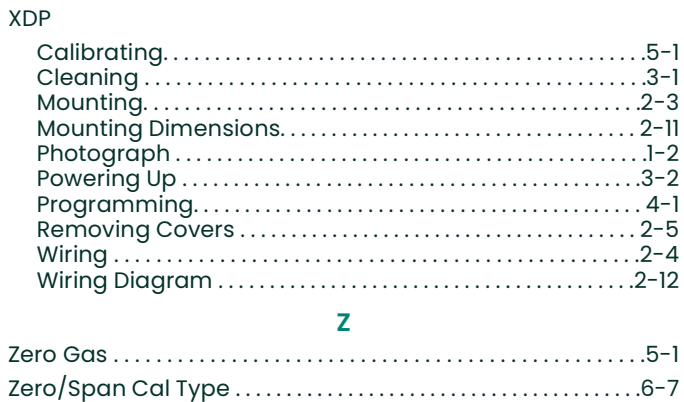

[no content intended for this page]

# **Customer Support Centers**

# **U.S.A.**

The Boston Center 1100 Technology Park Drive Billerica, MA 01821 U.S.A. Tel: 800 833 9438 (toll-free) 978 437 1000

E-mail: panametricstechsupport@bakerhughes.com

## **Ireland**

Sensing House Shannon Free Zone East Shannon, County Clare Ireland Tel: +353 (0)61 470291 E-mail: panametricstechsupport@bakerhughes.com

Copyright 2023 Baker Hughes company. This material contains one or more registered trademarks of Baker Hughes Company and its subsidiaries in one or more countries. All third-party product and company names are trademarks of their respective holders.

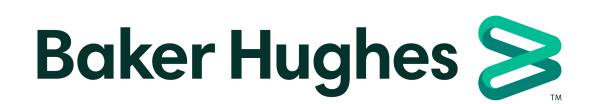

Bh053C11 EN E (05/2023)